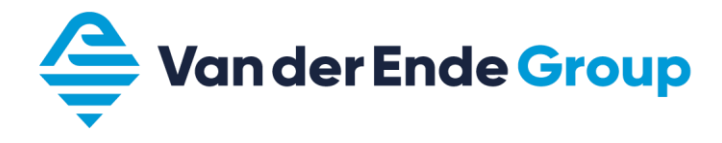

21-03-2023 Versie 23.12F Sw:FW0159V027

# **Cursus Vacon 100 Flow**

Versie 23.12F

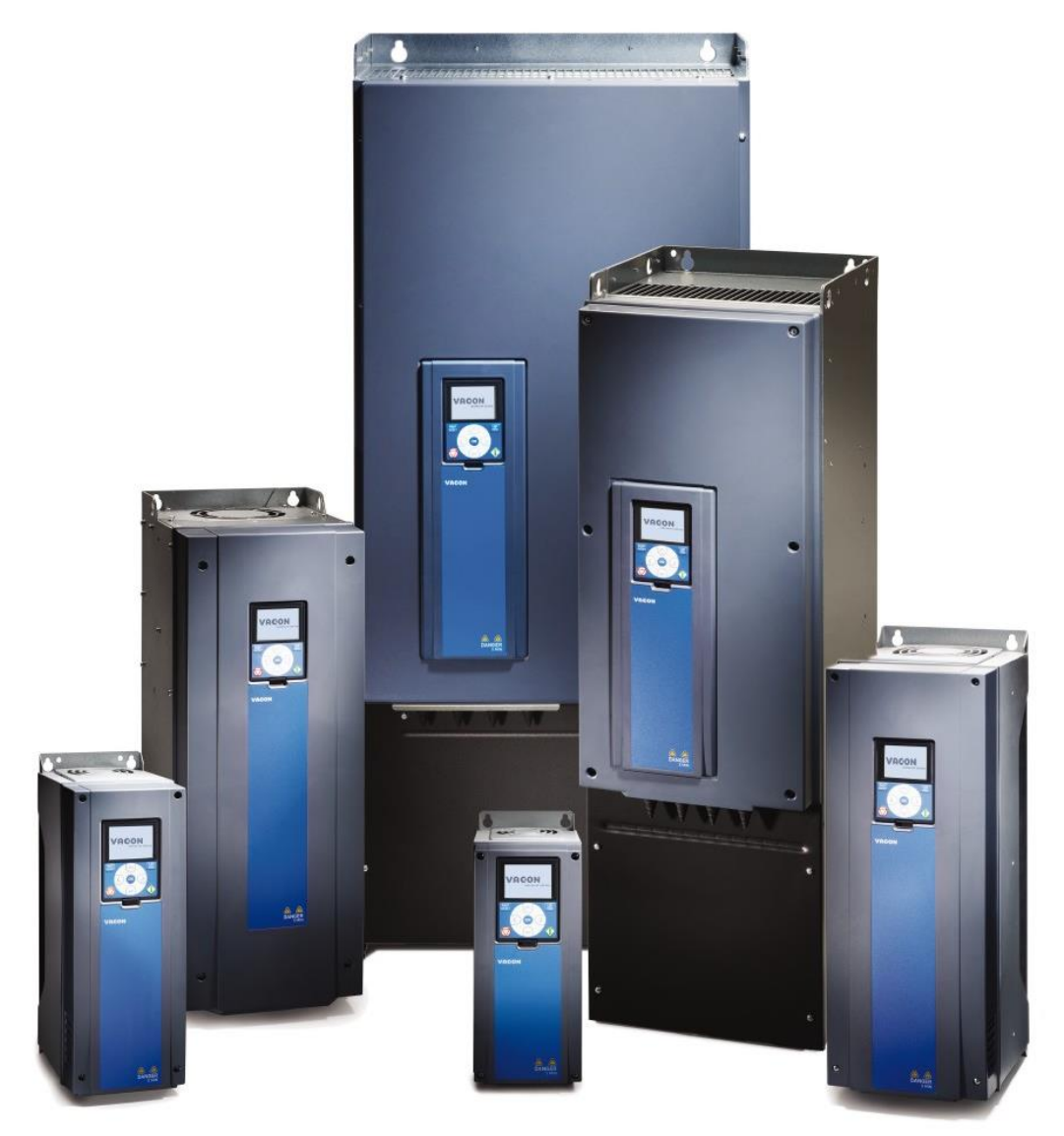

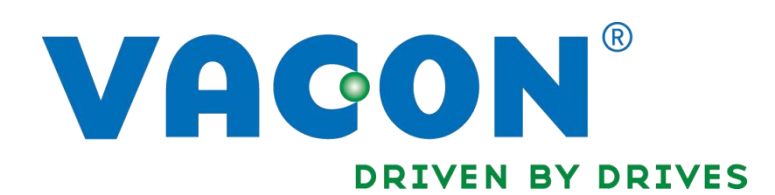

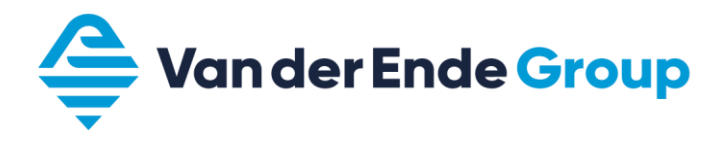

# <span id="page-1-0"></span>Inhoudsopgave

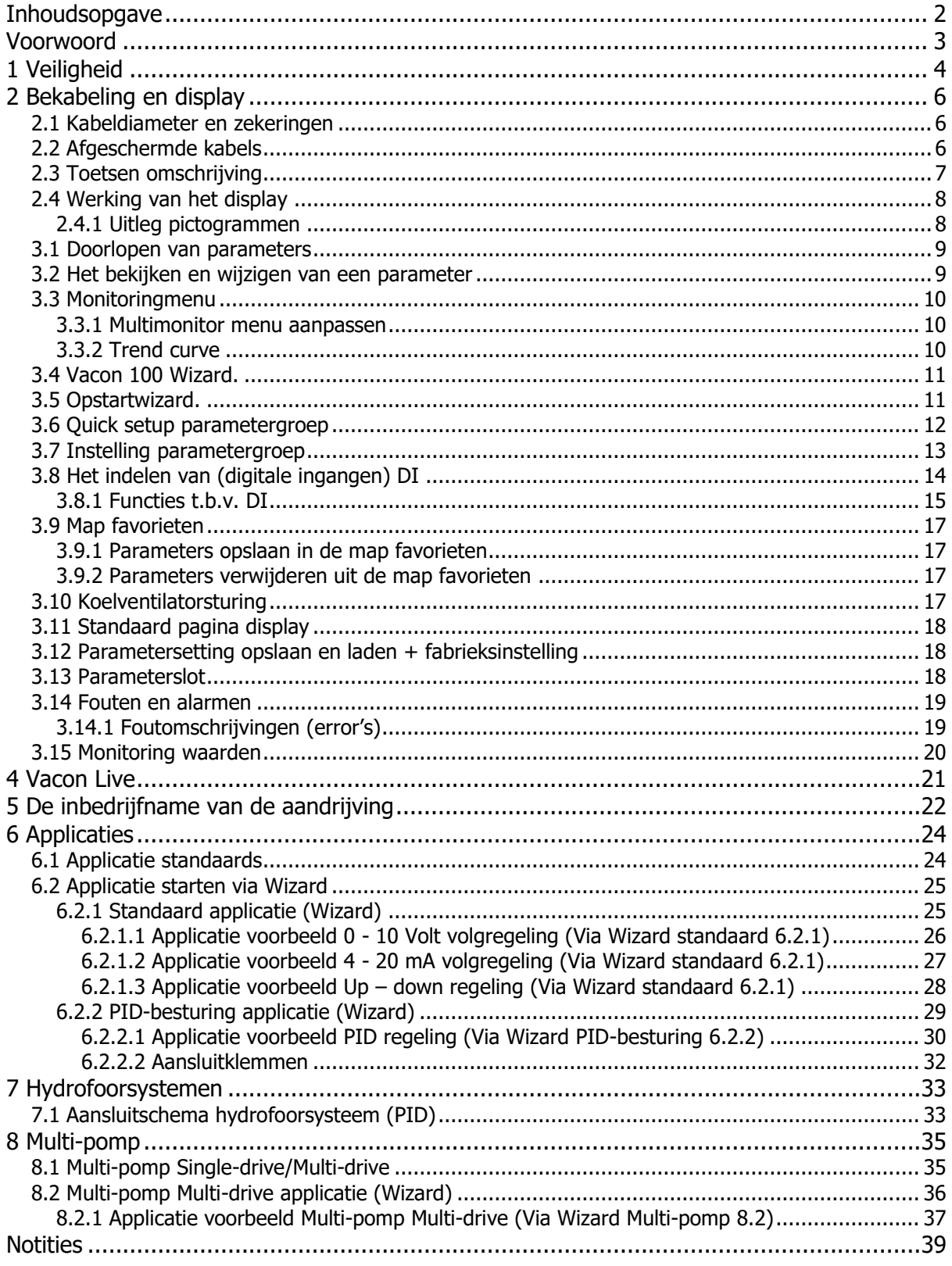

## <span id="page-2-0"></span>**Voorwoord**

Dit cursusboek wordt verstrekt aan degenen die de cursus Vacon 100 Flow hebben gevolgd bij Van der Ende Group. Tevens wordt het ook verstrekt bij elke Vacon 100 Flow regelaar.

Het cursusboek is ook bedoeld als handige, verkorte handleiding voor het in bedrijfstellen van de Vacon 100 Flow. Ook worden een paar voorbeeld applicaties in dit boek vermeld. Wij wijzen er daarom nadrukkelijk op om altijd de, bij de regelaar verstrekte, originele handleidingen aandachtig te lezen.

Aan de inhoud van dit cursusboek kunnen geen rechten worden ontleend. Fouten en/of typefouten die mogelijk de oorzaak kunnen zijn van verkeerde instellingen en/of schade aan de regelaar of hierop aangesloten machines, kunnen geen aanleiding geven tot claimen van schadevergoeding of garantie en worden door ons nadrukkelijk afgewezen.

De in dit boekje vermelde parameters zijn slechts voorbeelden, hieraan kunnen geen rechten worden ontleend.

In deze nieuwe versie zijn een aantal parameters gewijzigd of toegevoegd ten opzichte van de vorige versie.

Copyright Van der Ende Group Niets uit deze uitgave mag worden overgenomen en gepubliceerd zonder schriftelijke toestemming van Van der Ende Group

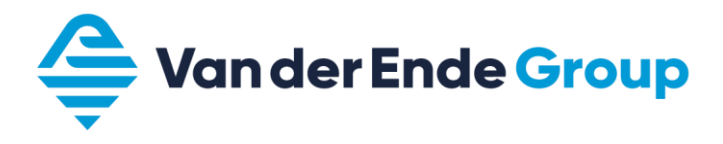

# <span id="page-3-0"></span>**1 Veiligheid**

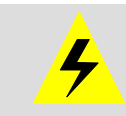

## **ALLEEN VAKBEKWAAM PERSONEEL MAG WERKZAAMHEDEN AAN DE ELEKTRISCHE INSTALLATIE UITVOEREN**

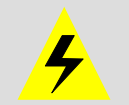

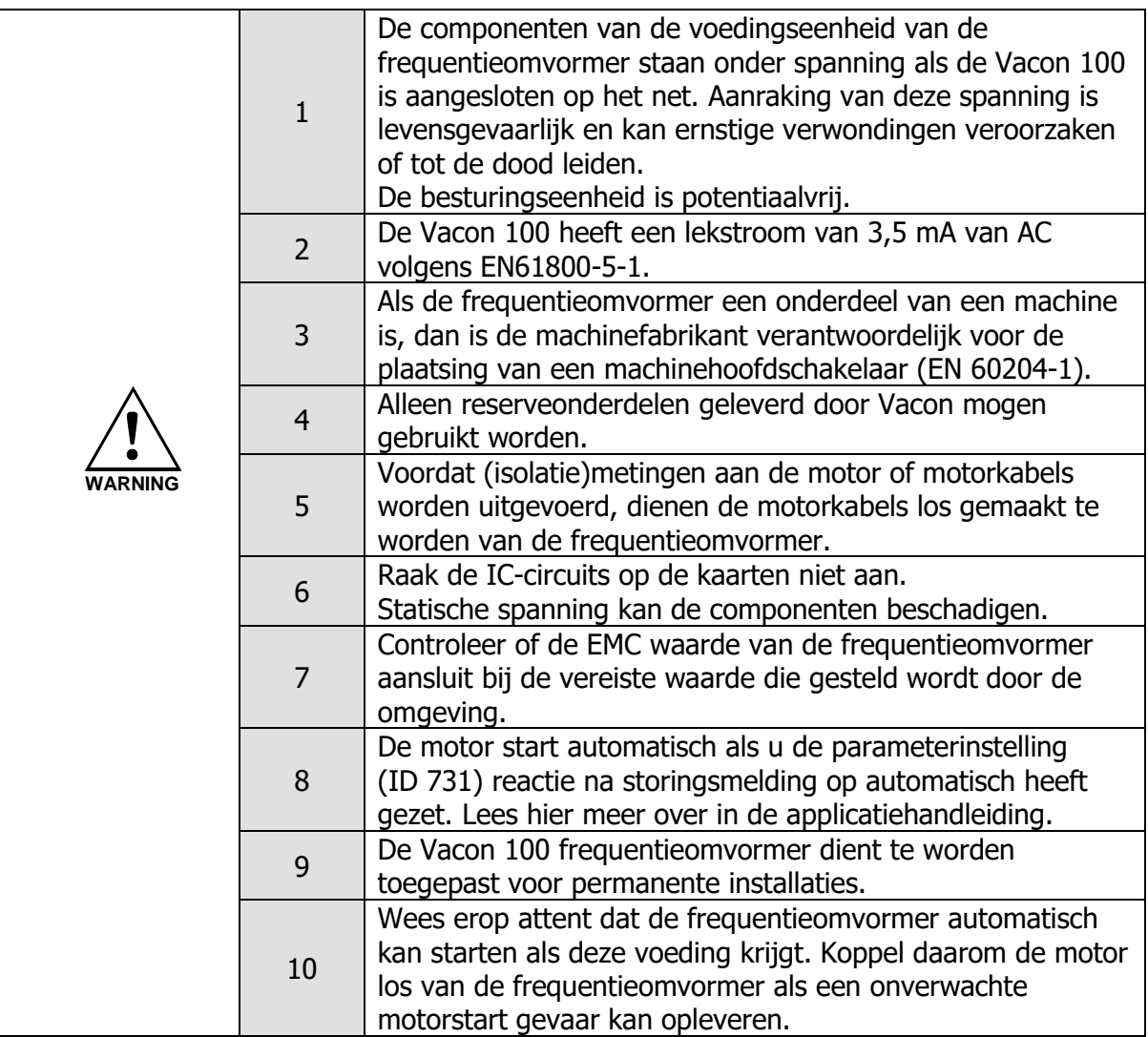

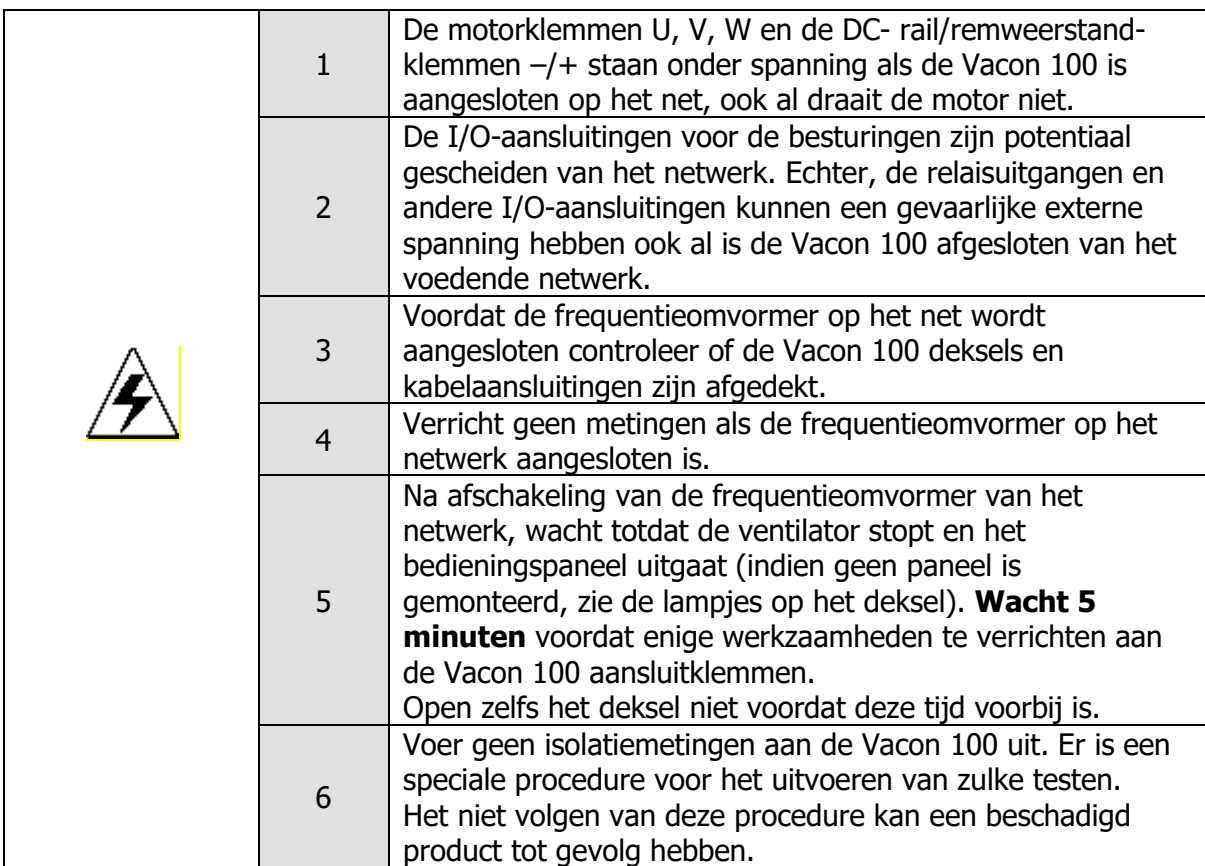

Veiligheidsinstructies Aarding en aardfoutbeveiliging De Vacon 100 frequentieomvormer dient altijd geaard te worden op de aardaansluitklem

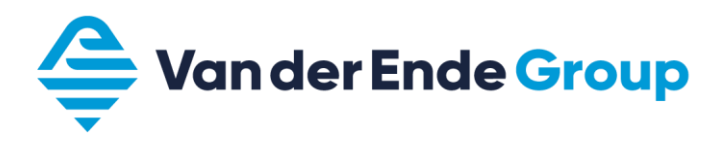

# <span id="page-5-0"></span>**2 Bekabeling en display**

## <span id="page-5-1"></span>**2.1 Kabeldiameter en zekeringen**

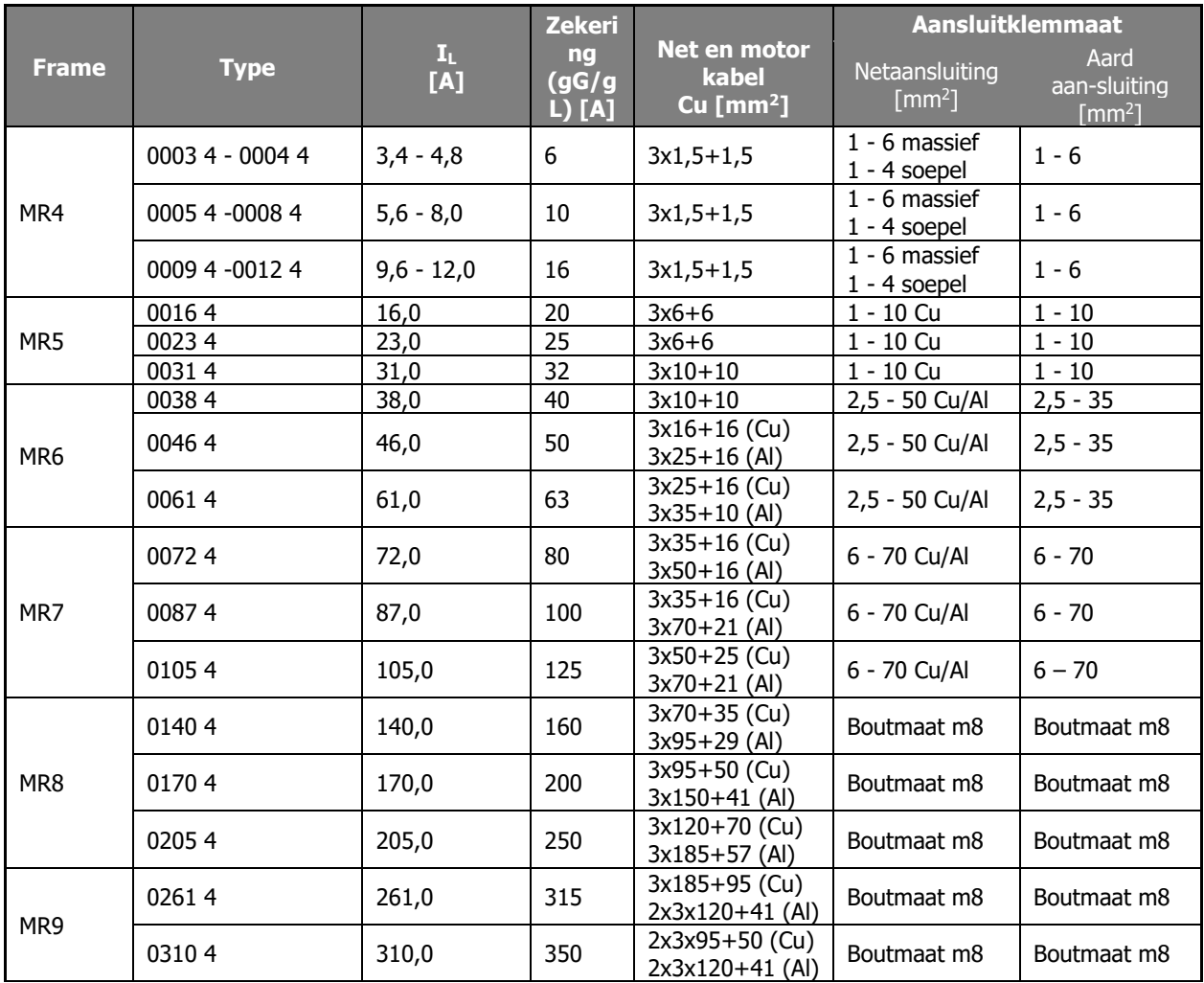

#### <span id="page-5-2"></span>**2.2 Afgeschermde kabels**

De kabels van de stuursignalen en van de motor dienen te zijn afgeschermd om te voldoen aan radiostoringsvoorschriften, overeenkomstig IEC 60364-5-52 en EMC-specificaties. De afscherming van de motor- en stuurkabels dienen te zijn verbonden met de aardklem in de frequentieomvormer en in de motor c.q. sensors, PLC enz.

Als niet-afgeschermde kabels gebruikt worden, kan het voorkomen dat bij de stuuringangen signaalstoringen optreden. Dergelijke storingen zullen normaliter geen schade aan de frequentieomvormer veroorzaken, wel zal de regeling verstoord worden.

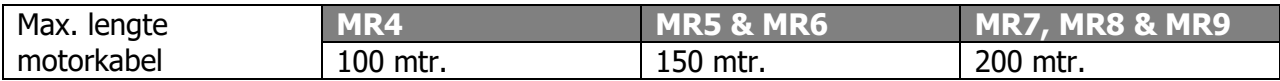

Let op!!! Een wapening die bedoeld is als mechanische bescherming (bijv. grondkabel) is niet geschikt voor een EMC correcte installatie.

Onze voorkeur voor het gebruik van signaalkabels gaat uit naar kabels met getwiste aders.

## <span id="page-6-0"></span>**2.3 Toetsen omschrijving**

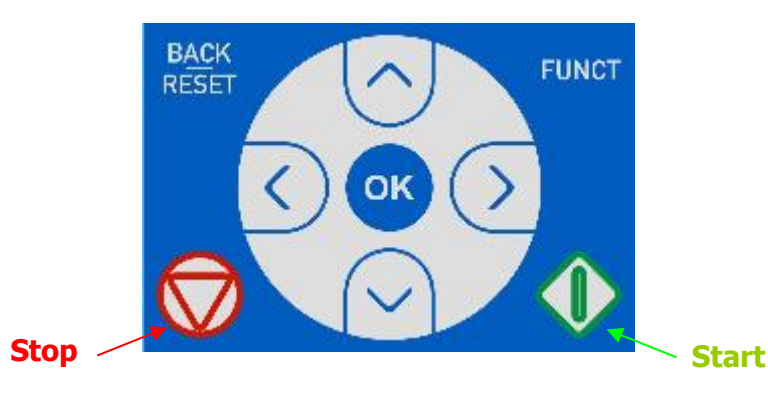

#### **Back/Reset**

Met deze toets kunt u terug in het menu. Tevens kunt u met deze toets een invoer beëindigen zonder dat deze wordt opgeslagen.

Als een storing is opgeheven kan men de omvormer resetten door deze toets enkele seconde ingedrukt te houden.

#### **Funct**

Met de functie knop kunt u, waar dan ook in het programma, overschakelen van Lokaal (keypad) naar Op afstand (I/O of fieldbus) bediening. Het is ook mogelijk om de bedieningspagina te selecteren.

#### **OK**

Met deze toets kunt u een map of parameter ingaan. Tevens kunt u een wijziging van een parameter bevestigen (wordt opgeslagen in Eprom).

#### **Menutoets omhoog**

Blader met deze toets omhoog door hoofd- en submenu's / wijzigen van een waarde in een parameter.

#### **Menutoets omlaag**

Blader met deze toets omlaag door hoofd- en submenu's / wijzigen van een waarde in een parameter.

#### **Menutoets links**

Deze toets kan worden gebruikt bij het wijzigen per digit van parameters.

#### **Menutoets rechts**

Deze toets kan worden gebruikt bij het wijzigen per digit van de parameters. Als de parameter geselecteerd is kunt u door deze toets in te drukken gelijk de parameter wijzigen.

#### **Start**

Met deze toets is het mogelijk om de motor te starten bij locale besturing (zie Loc/Rem).

#### **Stop**

Met deze toets is het mogelijk om de motor te stoppen bij locale besturing. Bij remote besturing is dit ook mogelijk mits de "keypad stop button" aan staat (Parameter M3.2.2).

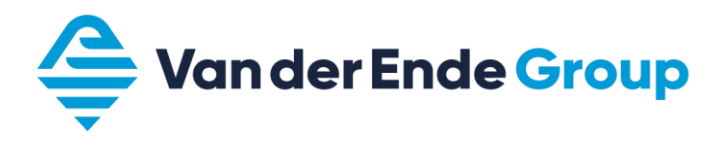

# <span id="page-7-0"></span>**2.4 Werking van het display**

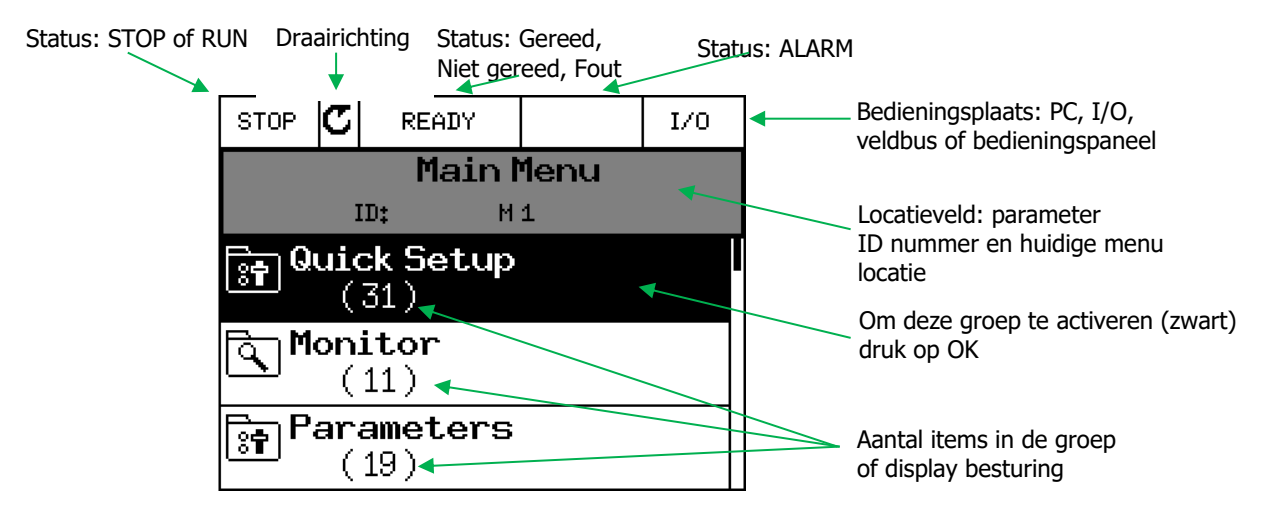

De gegevens die op het display verschijnen zijn onderverdeeld in menu's en submenu's. Gebruik de knoppen met de pijl omhoog en omlaag om door de menu's te scrollen. Om een groep binnen te gaan drukt u op de knop OK.

Om terug te gaan naar het voorgaande niveau drukt u op de knop Back/Reset. Het locatieveld geeft aan in welk menu de frequentieomvormer staat.

# <span id="page-7-1"></span>**2.4.1 Uitleg pictogrammen**

Bestandsmap Map met monitoring parameters  $|\bigcirc$ Map met storingshistorie Favorietenmap  $\widehat{\widehat{\mathsf{S}}}$  i Map met parameters Parameter  $\int \frac{d\mathbf{x}}{dt}$ Multiselect parameter Monitor parameter NEW WORLD Status monitor parameter Multimonitoring (9/6/4 parameters in 1 beeld) Help Toevoegen aan favorieten Detail bekijken van geselecteerde fout Actieve fout resetten + parameters ophalen of opslaan Verwijder uit de favorieten Parameter settings laden/opslaan

# <span id="page-8-0"></span>**3 Parameters 3.1 Doorlopen van parameters**

<span id="page-8-1"></span>Hoofdmenu

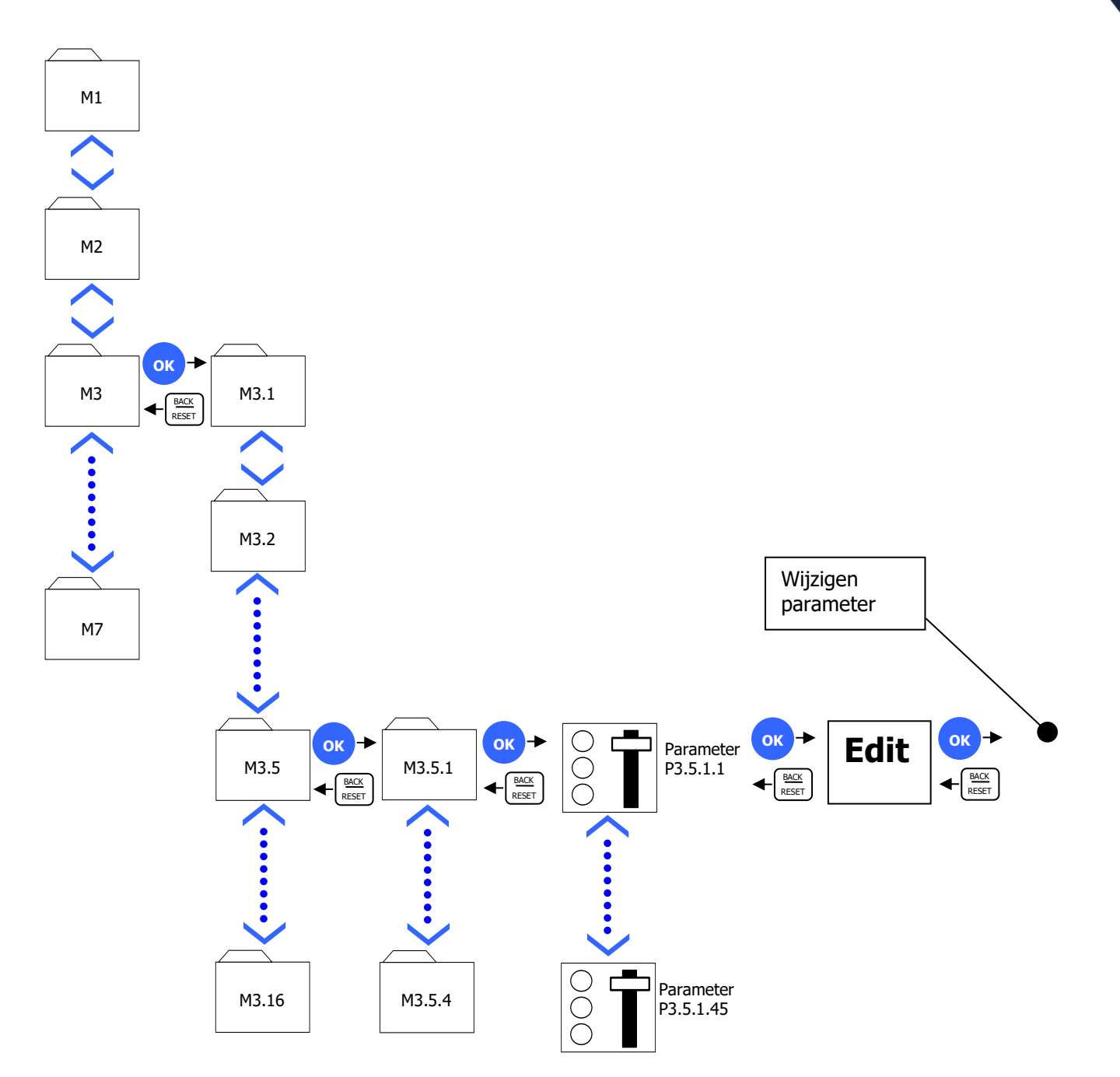

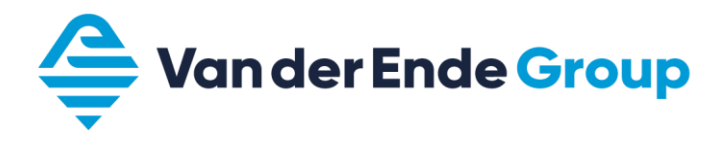

#### **3.2 Het bekijken en wijzigen van een parameter**

Als voorbeeld willen we de maximale frequentie (P 3.3.1.2) bekijken en wijzigen. Ga naar Hoofdmenu en scroll met de toetsen pijltje naar boven of naar beneden tot de map Parameters en druk op OK. Scroll in dit menu naar Referenties en druk op OK. Scroll nu naar Max. frequency en druk op OK.

U krijgt nu drie opties; Bewerken / Help / Toevoegen aan favorieten.

Scroll nu naar Bewerken en druk op OK (de waarde begint nu te knipperen).

Met de pijltjes toetsen omhoog en naar beneden kan nu de gewenste frequentie ingegeven worden. Met pijltje naar links en rechts kan ook nog de plaats van de verandering ingegeven worden. Dit cijfer is onderstreept. Als de waarde is gewijzigd kunt u door op OK te drukken de wijziging opslaan.

#### <span id="page-9-0"></span>**3.3 Monitoringmenu**

In het monitoring menu is het mogelijk om via multimonitor 9, 6 of 4 monitorwaardes tegelijk te bekeken. Via de trendcurve is het mogelijk om een grafiek te bekijken met 2 monitorwaardes

#### <span id="page-9-1"></span>**3.3.1 Multimonitor menu aanpassen**

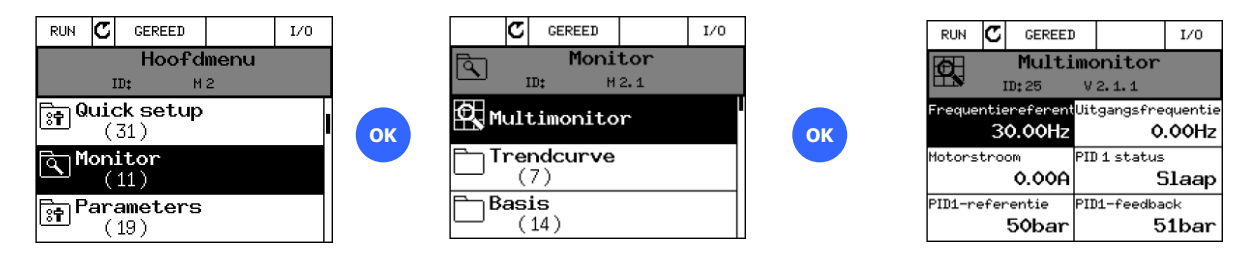

Als u op één van de Multimonitor velden gaat staan en daarna op OK drukt, kunt u nu door omhoog of omlaag te scrollen de gewenste monitorparameter selecteren en bevestigen met de OK toets. (tevens is aanpassen nu ook mogelijk via Vacon Live P6.9.??) Het aantal monitor velden aanpassen is mogelijk met parameter (P3.11.4) de keuzes zijn 3x3, 3x2 en 2x2

#### <span id="page-9-2"></span>**3.3.2 Trend curve**

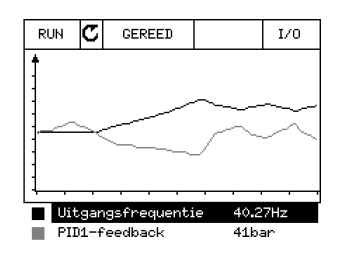

Door een monitorwaarde te selecteren onder de grafiek, wordt hiervan een grafiek weergegeven. In de trendmenu's is het mogelijk om de intervaltijd en het minimum en maximum van de te weergeven waarde aan te passen of om automatische verschaling aan te schakelen.

# <span id="page-10-0"></span>**3.4 Vacon 100 Wizard.**

Via de Startup Wizard kunt u snel de basisinstellingen wijzigen in waarden die het beste aansluiten bij uw applicatie.

In de Wizard maakt u gebruik van de volgende knoppen:

 $\langle \rangle$  Pijl naar links en rechts, hiermee worden digits en decimalen gewijzigd.

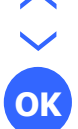

Pijl omhoog en omlaag, bladeren door de verschillende mogelijkheden en waarde veranderen.

Hiermee wordt de selectie bevestigd.

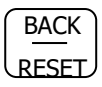

Door op deze knop te drukken gaat u terug naar de vorige vraag in de Wizard. Wanneer deze knop ingedrukt wordt bij de eerste vraag in de Wizard wordt de Wizard afgesloten.

## <span id="page-10-1"></span>**3.5 Opstartwizard.**

Als de omvormer de eerste keer wordt gestart begint deze automatisch in de opstartwizard, die kan ook worden gestart met parameter (P1.1.1)

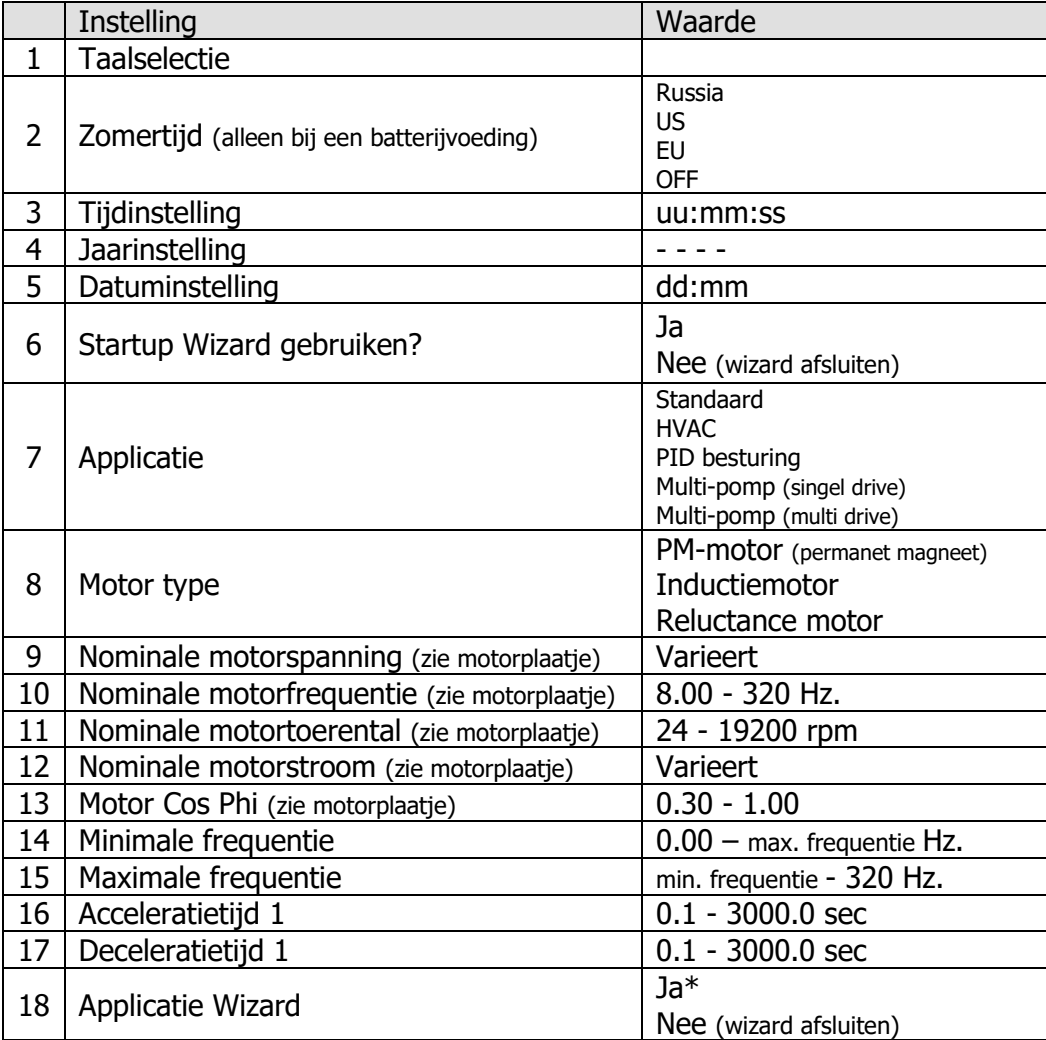

\*)Bij keuze ja zal per applicatie de belangrijke parameters worden doorgelopen.

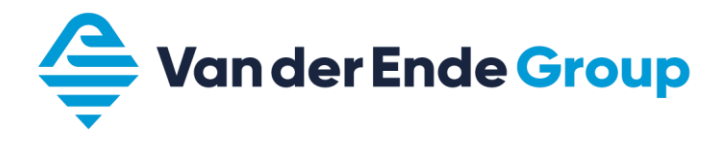

#### <span id="page-11-0"></span>**3.6 Quick setup parametergroep**

Naast de Opstartwizard biedt de Vacon 100 ook nog de mogelijkheid om gebruik te maken van een Snelle instelling menu voor de meest elementaire parameters.

Door een instelling te wijzigen in de Quick setup parametergroep zal deze instelling ook gewijzigd worden in de desbetreffende parametergroep.

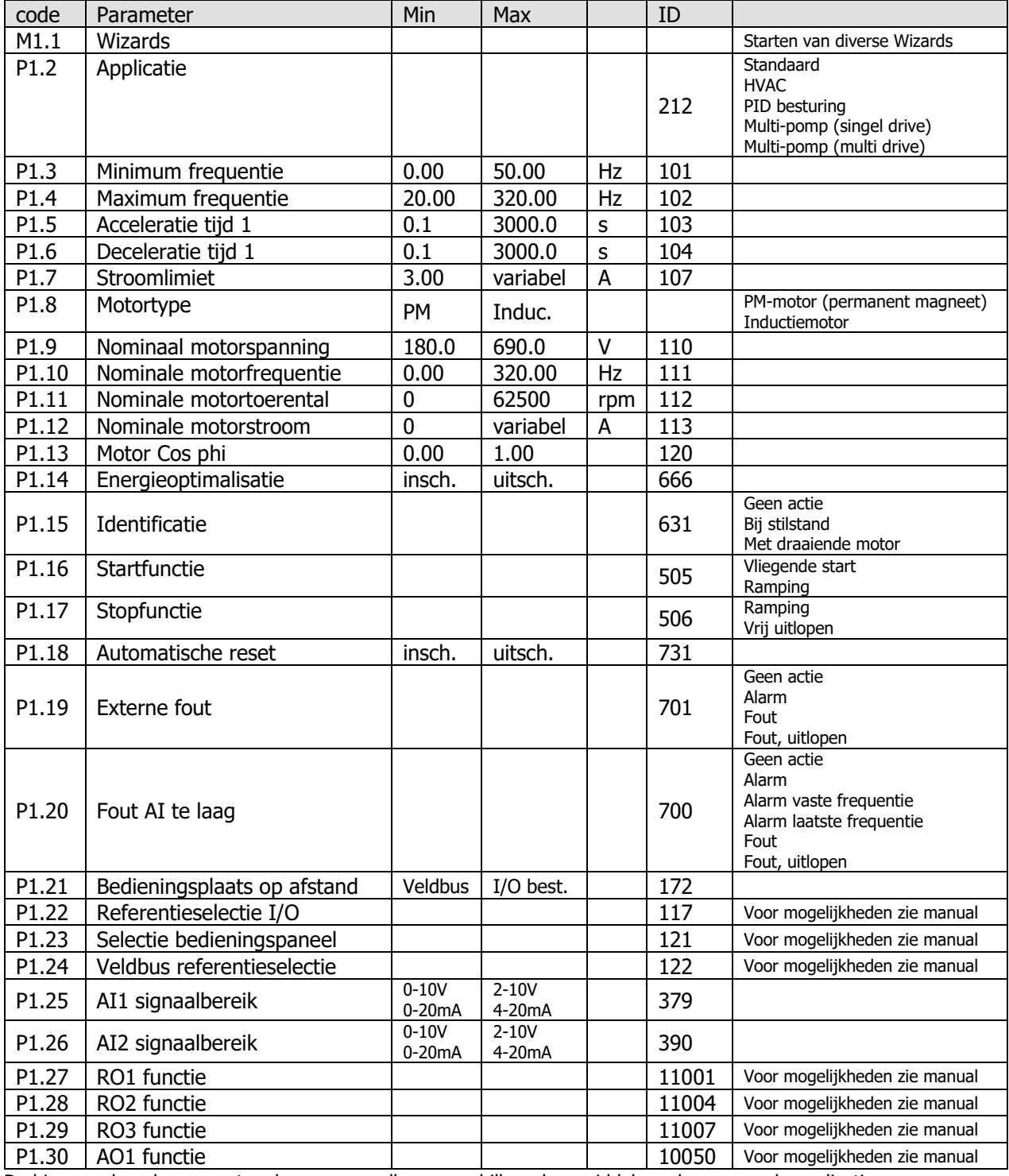

De hierop volgende parameters kunnen van elkaar verschillen, door middel van keuze van de applicatie.

- P1.31. … voor Standaard en HVAC
- P1.32. … voor PID control
- P1.33. … voor Multi-pomp (single drive)
- P1.34. … voor Multi-pomp (multi drive)

# <span id="page-12-0"></span>**3.7 Instelling parametergroep**

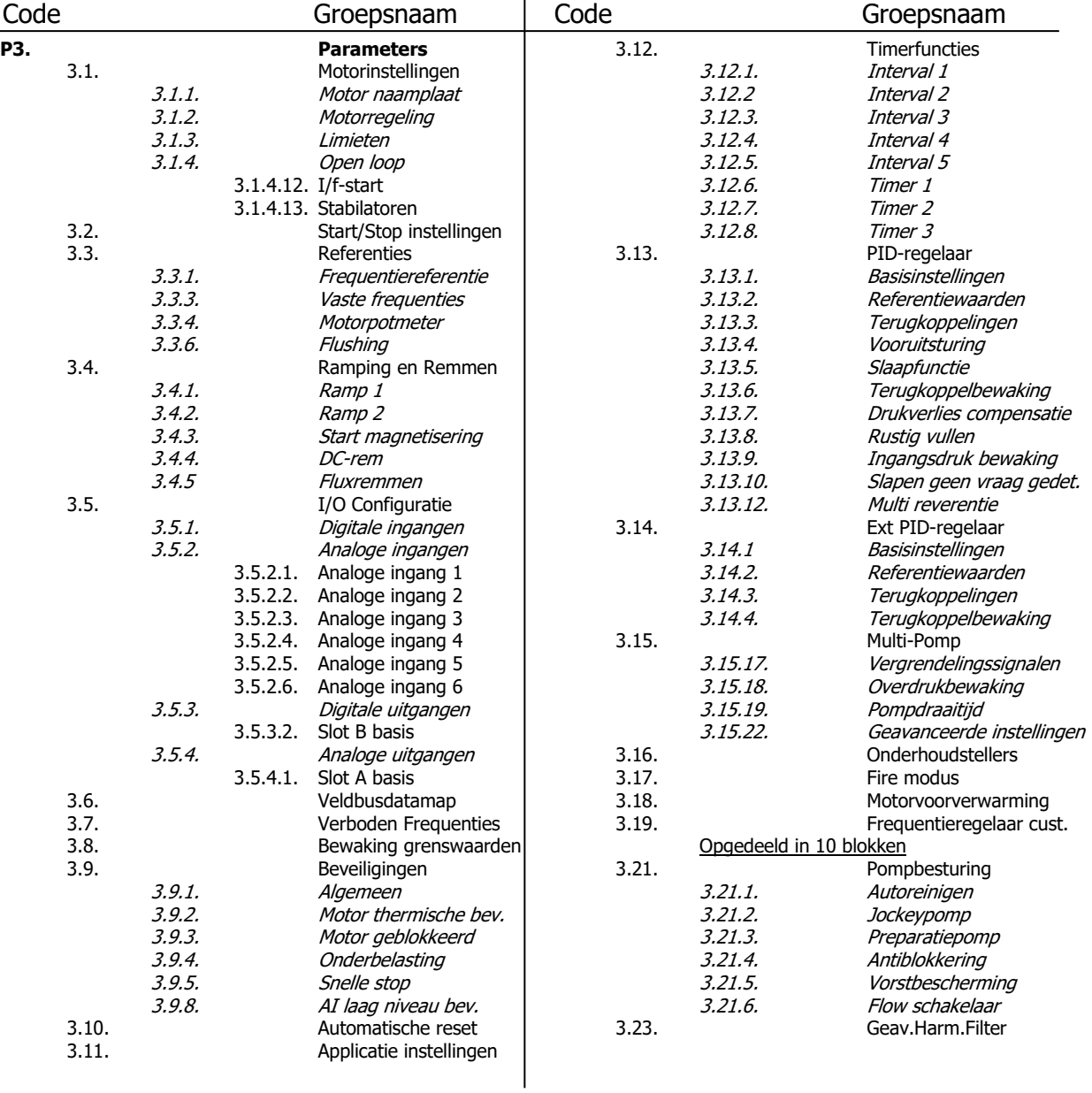

In deze parametergroep zijn de volgende menu's aanwezig:

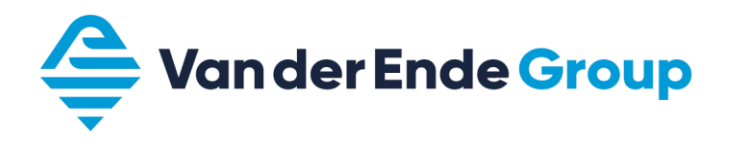

### <span id="page-13-0"></span>**3.8 Het indelen van (digitale ingangen) DI**

In de Vacon100 kan per functie worden ingesteld hoe deze moet worden geactiveerd. Het is hierdoor mogelijk om met dezelfde DI meerdere functies te activeren. Ook is het mogelijk om een functie aan te sturen door een timer (M3.12), Veldbus of programmeerblok. (M3.19)

De DI kunnen zich op verschillende sloten bevinden. Op slot A bevinden zich de standaard DI 1t/m6. Afhankelijk van de keuze uitbreiding kunnen de anderen DI zich op slot C, D of E bevinden.

In parametergroep M3.5.1 worden alle functies weergegeven. Om een functie aan een DI te koppelen geef je eerst aan op welk slot deze ingang zich bevind. Hierna selecteer je de juiste DI.

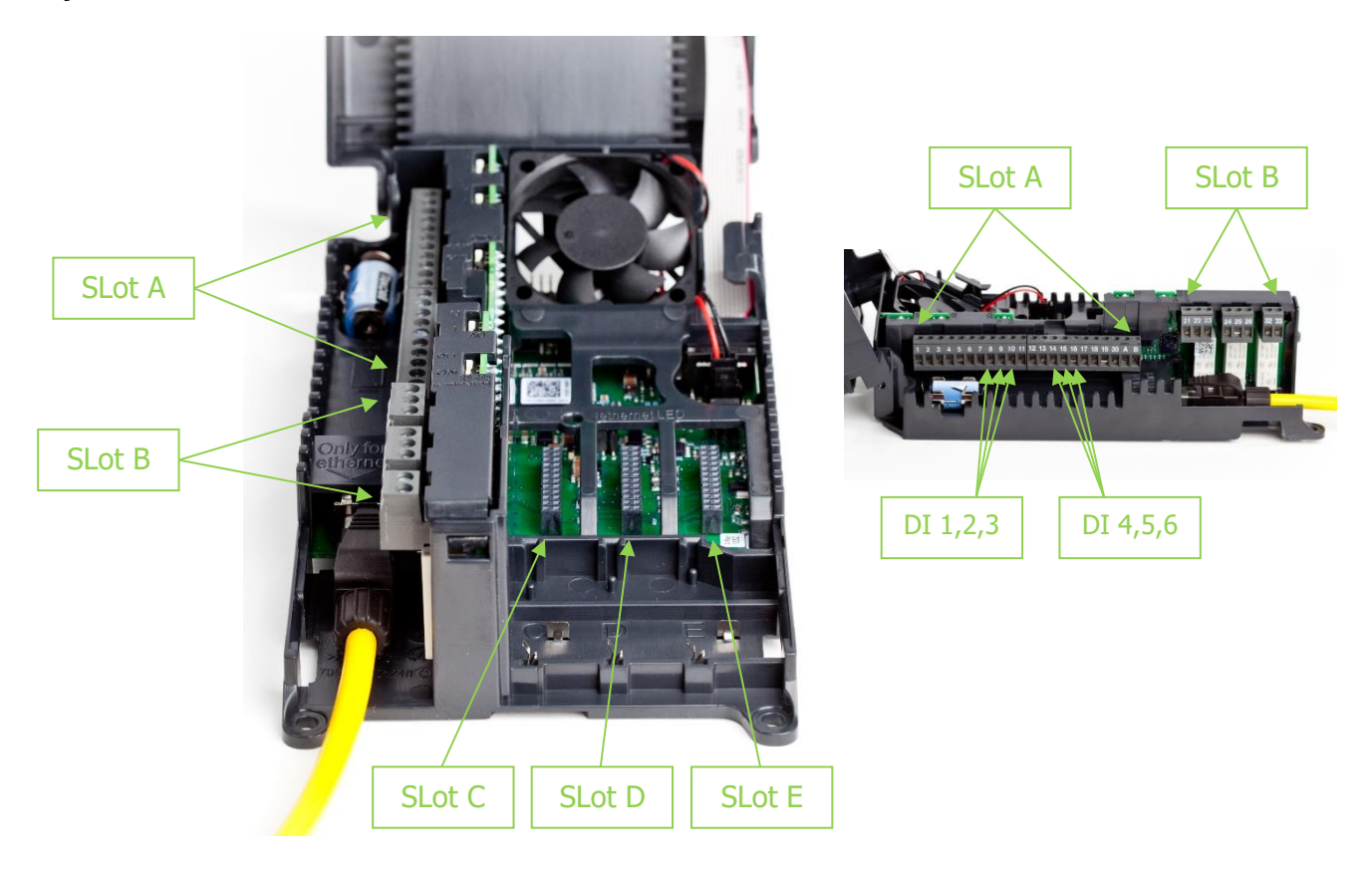

Let op !! Wanneer je een DI wijzigt, kan deze DI eventueel ook nog door een andere functie worden gebruikt!

Als een functie niet gebruikt wordt kan deze op slot 0 worden gezet. Voor de regelaar blijft deze functie echter wel actief. D.w.z. dat als een functie een NO contact vraagt dan op slot 0.1 zetten en als de functie een NC contact vraagt dan op 0.2 zetten. Voorbeeld: Als de parameter P3.5.1.11 (externe fout sluiten) niet gebruikt wordt dient deze op 0.1 te worden gezet. Het wijzigen van alleen slot A (A.3) naar slot 0 (0.3) is niet voldoende omdat de regelaar dan een gesloten contact ziet en dus een fout genereert.

Slot 0.1 : maakt de functie niet waar. (open contact) Slot 0.2 en hoger : maakt de functie waar. (gesloten contact)

## <span id="page-14-0"></span>**3.8.1 Functies t.b.v. DI**

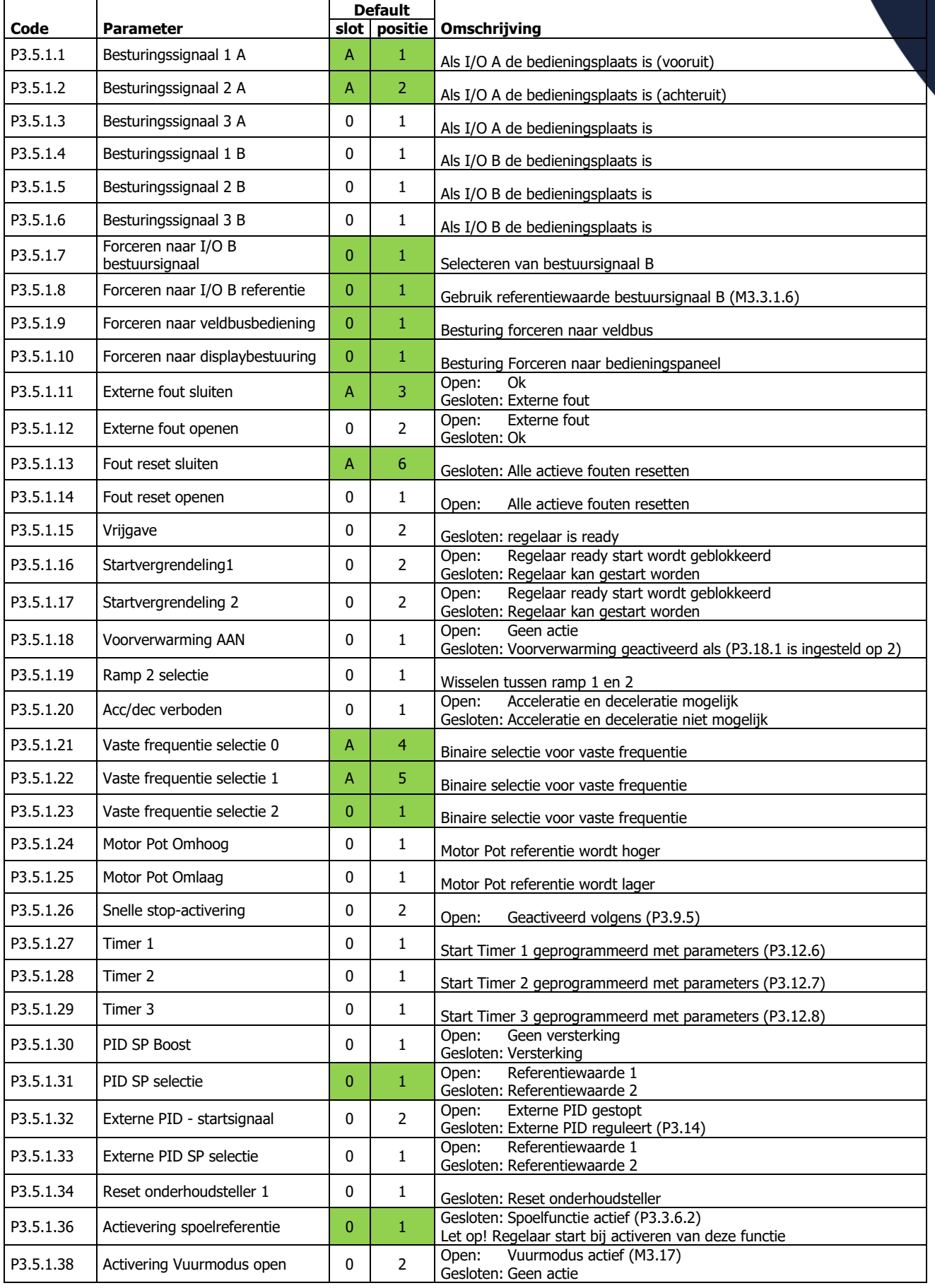

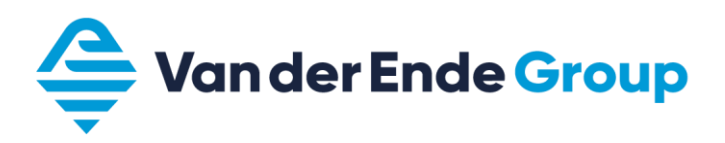

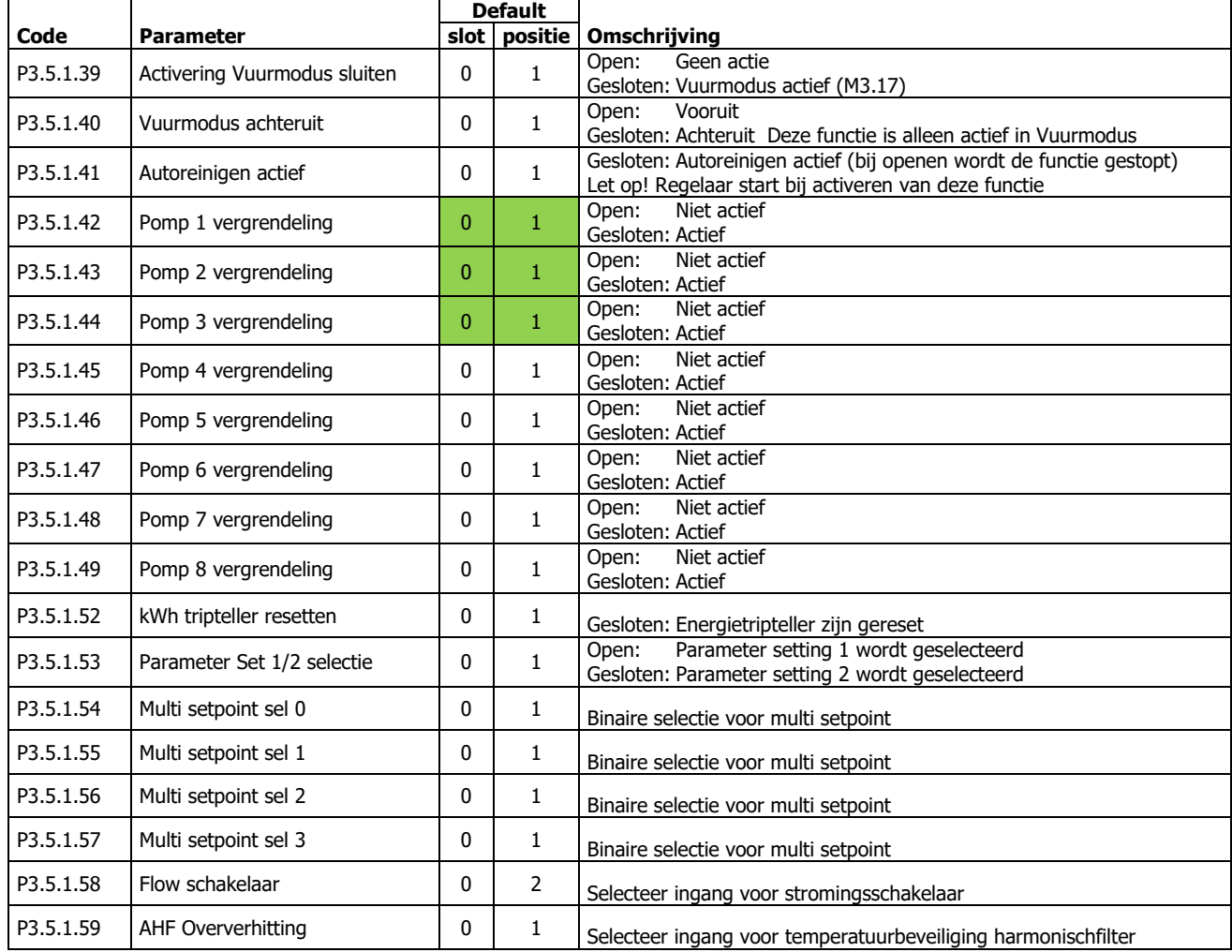

De hierboven genoemde standaardwaarden zijn van toepassing bij gebruik van de standaard applicatie. Deze waarden kunnen wijzigen bij gebruik van andere applicaties

# <span id="page-16-0"></span>**3.9 Map favorieten**

In de Vacon 100 frequentieomvormer is het mogelijk op een map samen te stellen met parameters die u veelvuldig gebruikt. Op deze manier kunt u vanuit één map alle benodigde parameters benaderen en zo nodig wijzigen. Let op! De map favorieten wordt gewist bij het wijzigen van de firmeware, deze map kun je wel opslaan in het bedieningspaneel.

## <span id="page-16-1"></span>**3.9.1 Parameters opslaan in de map favorieten**

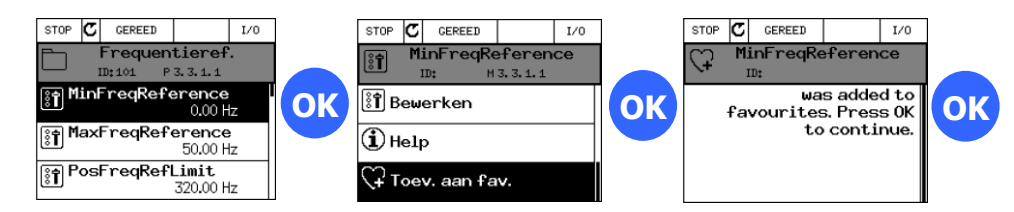

## <span id="page-16-2"></span>**3.9.2 Parameters verwijderen uit de map favorieten**

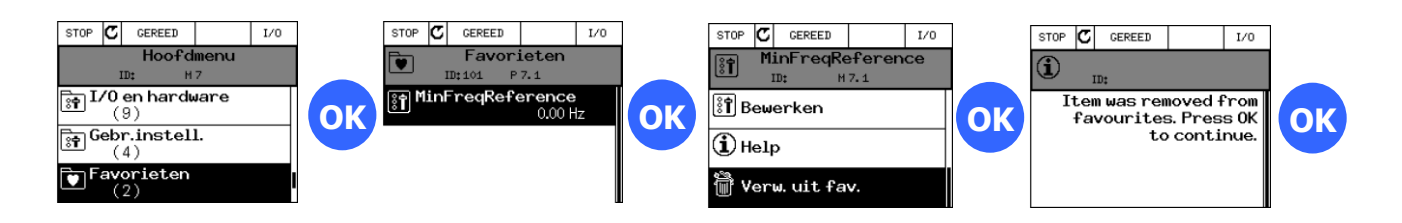

## <span id="page-16-3"></span>**3.10 Koelventilatorsturing**

Bij parameter P5.6.1.1 (Ventilator optimalisatie) kan de koelventilator van de unit worden aan- of uitgezet. (Vanaf MR6 toerenregeling)

Als deze parameter wordt aangezet zal de koelventilator worden geschakeld op de unittemperatuur.

Bij het inschakelen van de voeding zal de koelventilator altijd gaan draaien en na  $\pm$  5 minuten uitschakelen, met de voorwaarden:

- regelaar is in de gereed of slaap status.
- de unittemperatuur is niet te hoog.

Als de regelaar in run is zal de ventilator wel continu blijven draaien, ongeacht de unittemperatuur.

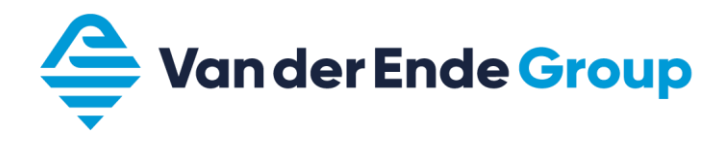

### <span id="page-17-0"></span>**3.11 Standaard pagina display**

Bij parameter P5.7.2 kan aangegeven worden welke als standaard pagina gebruikt kan worden (bijv. Multimonitor). Bij parameter P5.7.1 wordt de Time-out tijd ingevoerd.

Als de toetsen van de regelaar voor de ingestelde Time-out tijd niet worden gebruikt, zal het display naar de standaard pagina verspringen.

#### <span id="page-17-1"></span>**3.12 Parametersetting opslaan en laden + fabrieksinstelling**

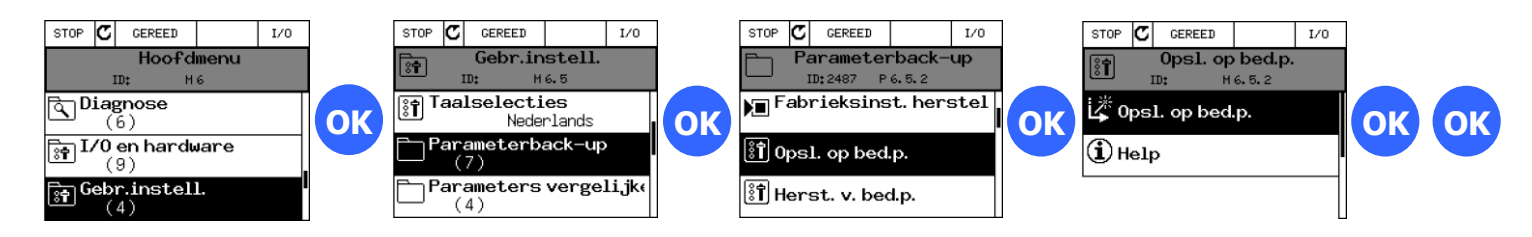

Via parameter back-up kun je ook de opgeslagen parameters laden van het bedieningspaneel, ook is het mogelijk om de fabrieksinstellingen te laden en 2 zelfgedefinieerde parametersettings op te slaan of te laden.

#### <span id="page-17-2"></span>**3.13 Parameterslot**

Het is mogelijk om de parameter mappen te verbergen, met behulp van een toegangscode, om ongeautoriseerde wijzigingen te voorkomen.

Ga naar parameter M8.2 en bepaal hier een toegangscode waarmee de parameters worden beveiligd. Ga nu naar parameter M8.1 en wijzig deze Monitor of favorieten. Monitor: alleen de monitoring- en hoofdmenu's zichtbaar

Favoriet: alleen hoofdmenu's zichtbaar en de parameters in favorieten zijn beschikbaar.

Door parameter M8.1 op de functie normaal te zetten en daarna bevestigen met de toegangscode zal het parameterslot worden gedeactiveerd.

Let op!

Maak binnen uw organisatie afspraken over het gebruik van deze code, zodat uw collega's ook deze regelaar kunnen aanpassen.

# <span id="page-18-0"></span>**3.14 Fouten en alarmen**

In menu M4 (Diagnose) worden actieve fouten en fouthistorie weergegeven.

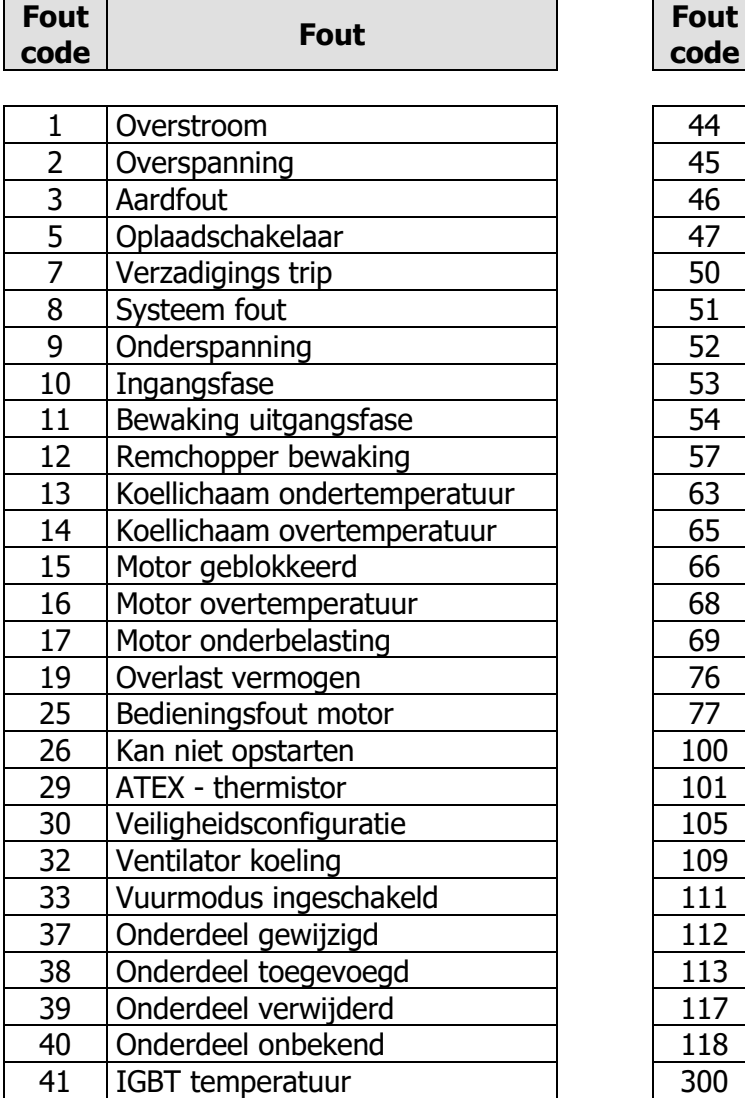

# <span id="page-18-1"></span>**3.14.1 Foutomschrijvingen (error's)**

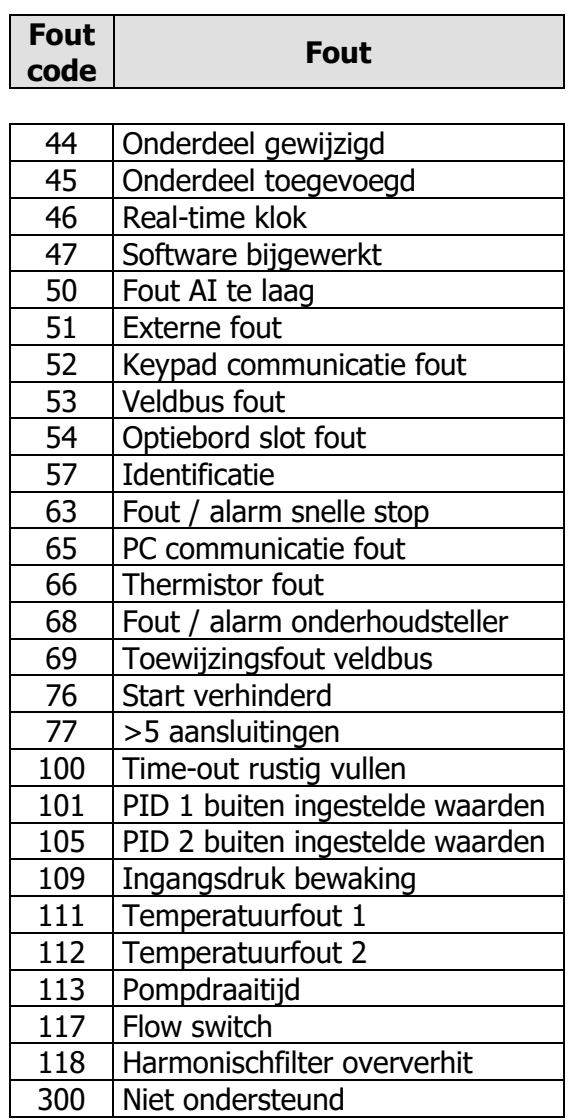

De uitleg van de fouten kun je vinden in de applicatie handleiding.

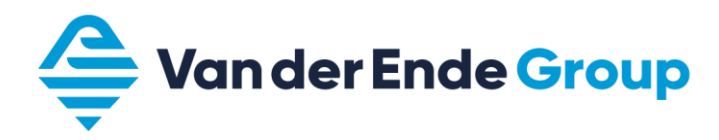

# <span id="page-19-0"></span>**3.15 Monitoring waarden**

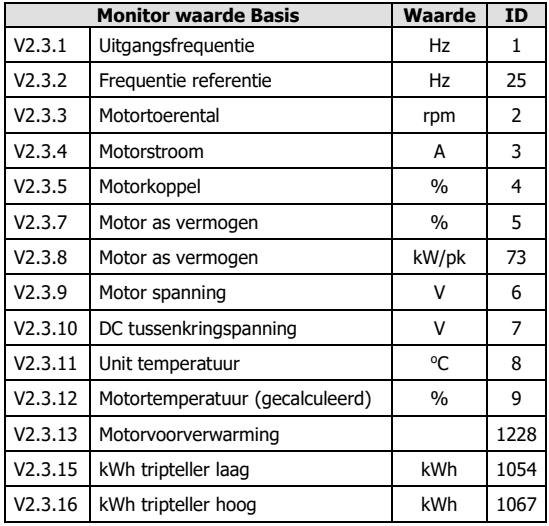

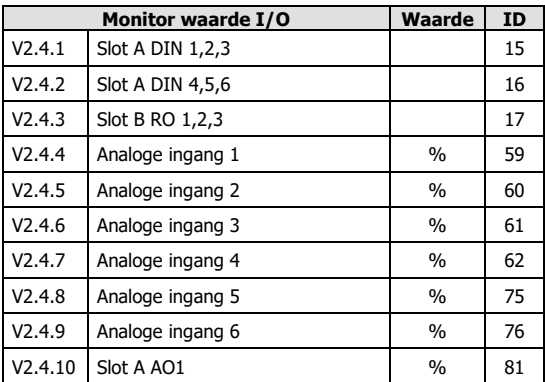

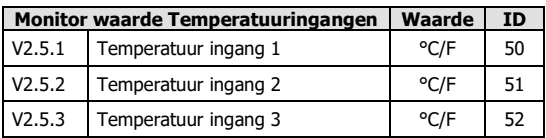

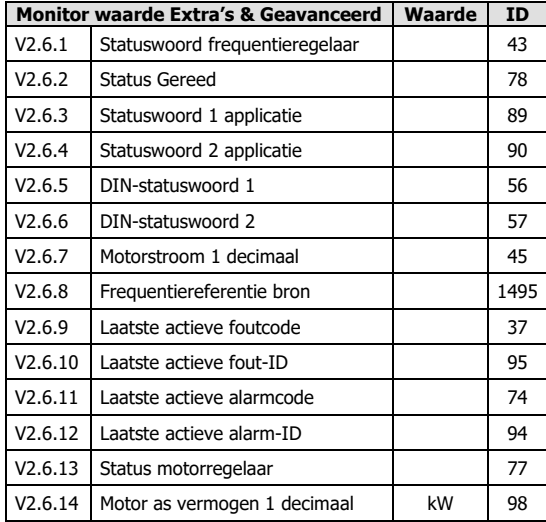

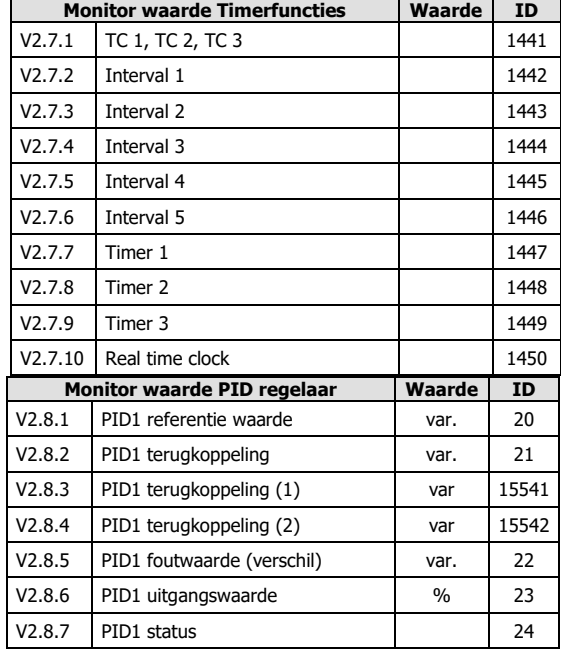

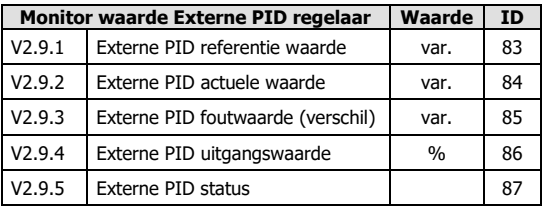

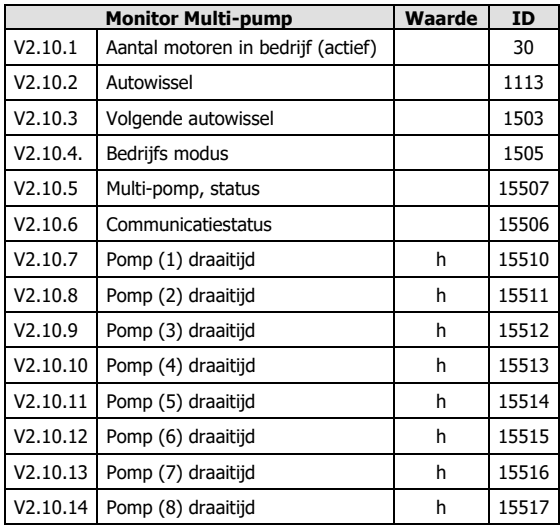

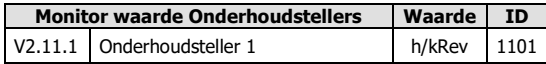

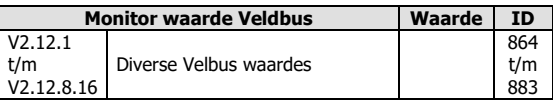

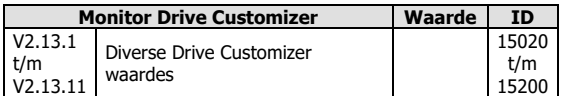

# <span id="page-20-0"></span>**4 Vacon Live**

In Vacon Live kunt u via uw PC de parameters wijzigen en bekijken.

Tevens is het programma Vacon Live voorzien van het Loader programma. Hiermee is het mogelijk om andere software, applicaties en talen naar de regelaar te uploaden.

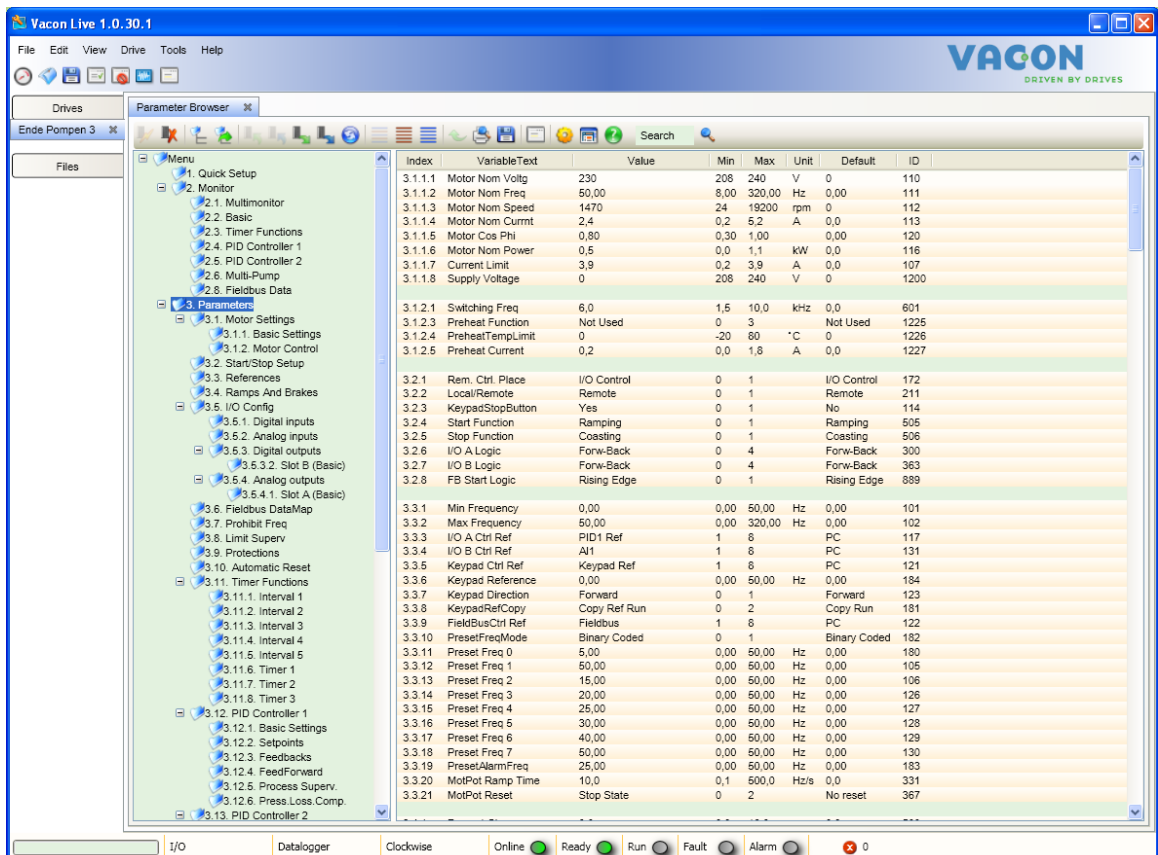

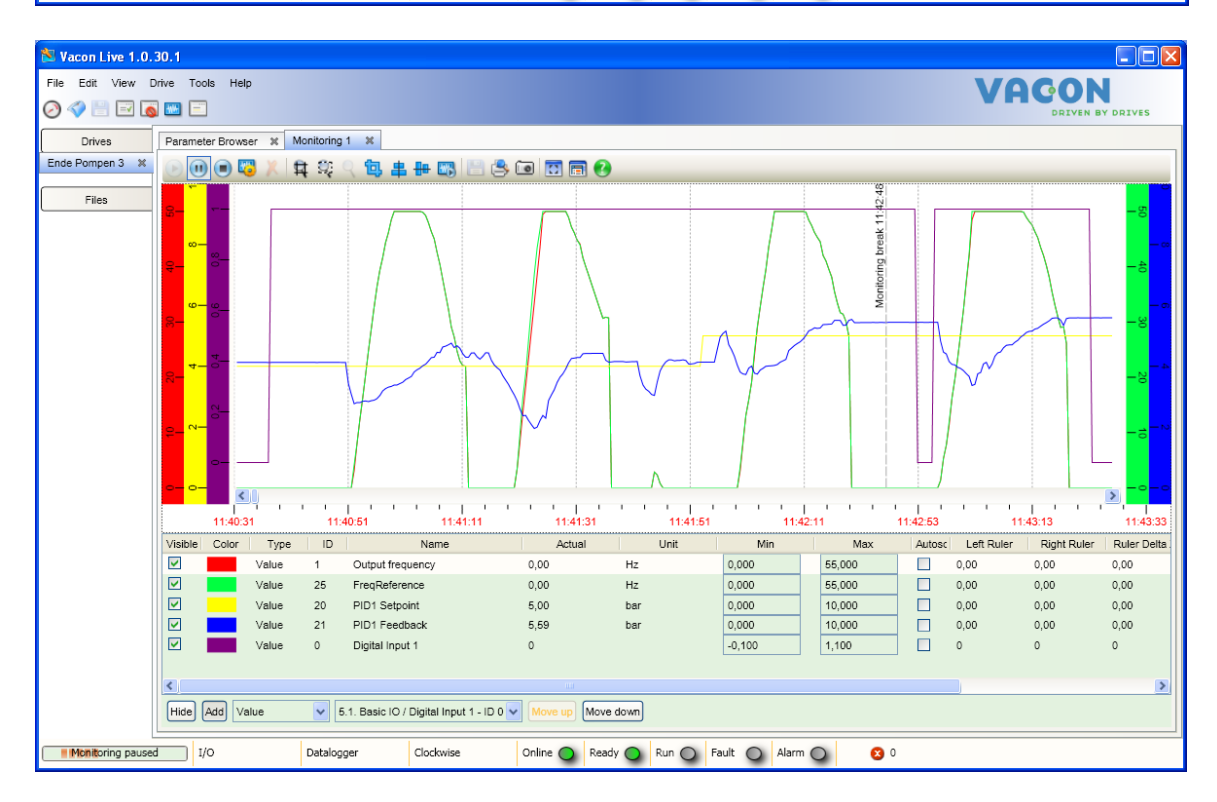

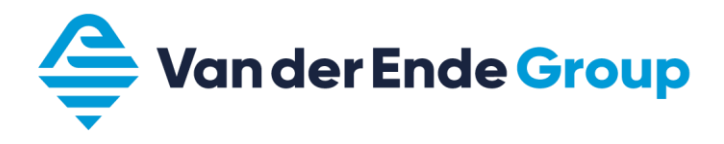

# <span id="page-21-0"></span>**5 De inbedrijfname van de aandrijving**

- 1. Lees aandachtig de veiligheidsvoorschriften in het hoofdstuk **Veiligheid** van de Vacon 100 installatiehandleiding.
- 2. Na installatie voordat de spanning wordt ingeschakeld, controleer:
	- a. dat de omvormer en motor geaard zijn;
	- b. dat de voeding en motorkabels voldoen aan de voorschriften van de installatiehandleiding, zie hiervoor hoofdstuk 4 van de installatiehandleiding (de motorkabels en stuurkabels moeten aan de EMC eisen voldoen en aan beide zijde moet de afscherming aan aarde gelegd worden);
	- c. dat de kabelloop van de besturingskabels gescheiden is van de vermogenskabels, de afscherming van de kabels aangesloten is op de veiligheidsaarde. De draden mogen tijdens installatie geen elektrische componenten raken van de omvormer;

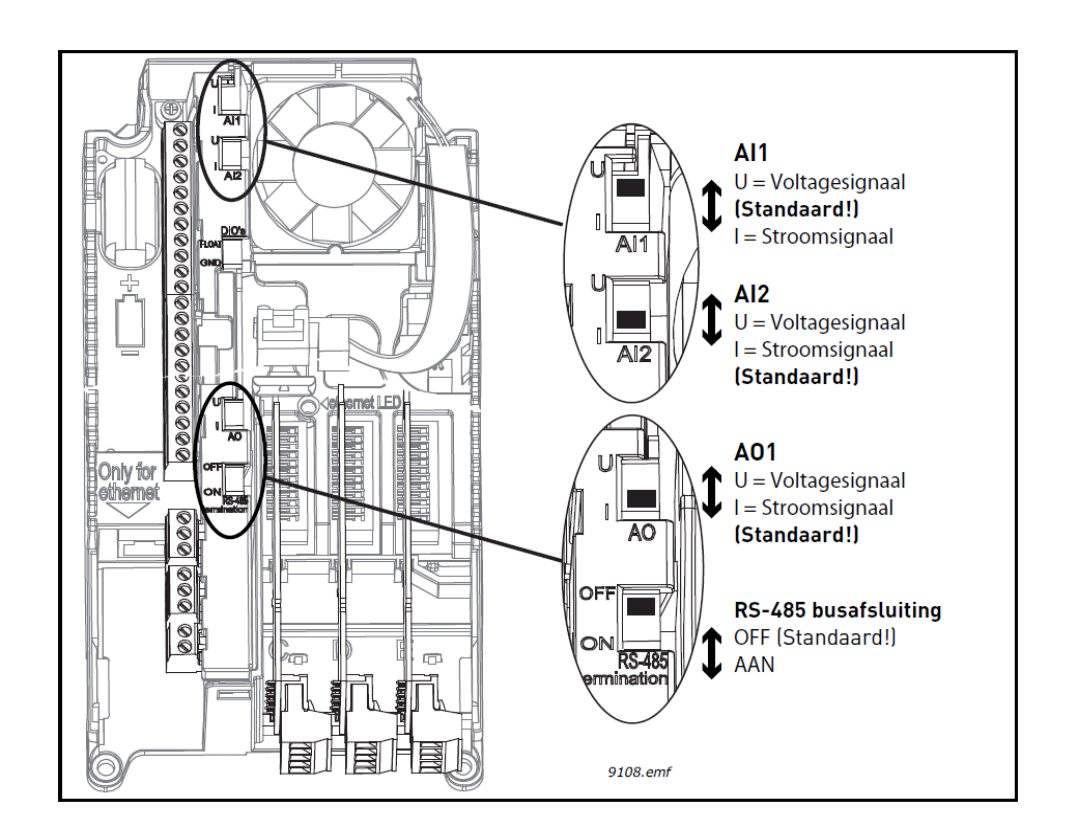

d. controleer de schakelaar setting van de analoge in- en uitgangen.

- 3. Controleer de kwaliteit en kwantiteit van de koellucht.
- 4. Controleer op mogelijke condensvorming binnen de omvormer.
- 5. Controleer of alle Start/Stop signalen op de I/O klemmen op **Stop** staan.
- 6. Sluit de omvormer aan op het net.
- 7. Stel de parameters in (zie Application Manual) Let op; vul alle nominale motorgegevens in volgens het type plaatje van de toegepaste motor.
- 8. Doe eerst een functionele test **zonder dat de motor is aangesloten aan de regelaar**.

# **Voer test a. uit:**

# a. **Besturing vanuit het keypad:**

- I. controleer of de bedieningsplaats op de display Keypad aangeeft (zo niet wijzig dit met de knop Funct (keypad));
- II. verander de frequentiereferentie die nu onder "Keypad Reference" staat (met behulp van de OK en pijl toetsen);

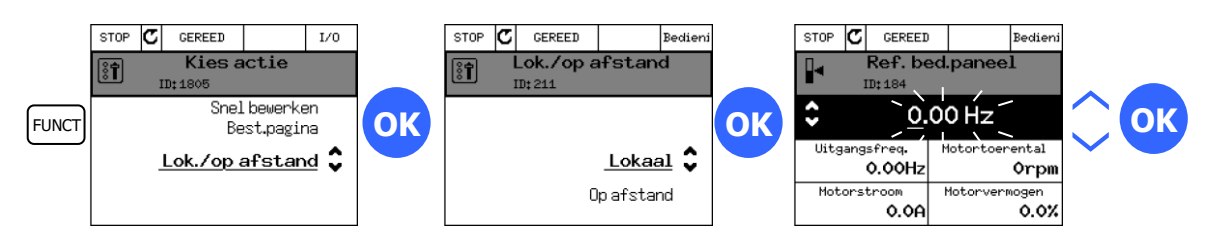

- III. Wees er van bewust dat je met de motor/aandrijving de ingestelde frequentie kan/mag draaien (zie onder punt 9);
- IV. geef startsignaal (d.m.v. startknop op omvormer);
- V. bij de status wordt nu RUN weergegeven (bij test met motor zal deze gaan draaien, controleer gelijk de draairichting);
- VI. geef een stopsignaal (d.m.v. stopknop op de omvormer).
- 9. Na het functioneel testen **zonder motor**, kan er getest worden **met motor**. Controleer of het aangedreven werktuig (of het proces) mag draaien. Ontkoppel zo nodig de as van de motor t.o.v. het werktuig. Bewaak altijd de veiligheid en informeer medewerkers vooraf over het proefdraaien:
	- a. schakel de voeding uit en wacht totdat de omvormer spanningsloos is (dit duurt minimaal 5 minuten, zie handleiding);
	- b. sluit de motorkabels aan op de motoraansluitklemmen van de omvormer **let op!!!** dat de aarde en afscherming van de afgeschermde motorkabel altijd aangesloten zijn op de veiligheidsaarde van de omvormer;
	- c. contoleer of alle Start/Stop signalen in de stoppositie staan;
	- d. schakel de voedingsspanning in;
	- e. herhaal test 8.a;
	- f. controleer of de draairichting van de motor overeenkomt met de draairichtingindicatie in de display (zo niet stop de omvormer en begin bij 9.a. en **wissel twee draden om op de motoraansluitklemmen**).
- 10. Koppel de motor aan het werktuig of proces (als de test volgens 9. zonder gekoppelde motor is uitgevoerd).
	- a. verzeker u ervan dat er een veilige start gemaakt kan worden;
	- b. informeer medewerkers over de test;
	- c. herhaal test 8.a.

Let op dat u de bedieningsplaats weer in de juiste stand zet (via de Funct toets).

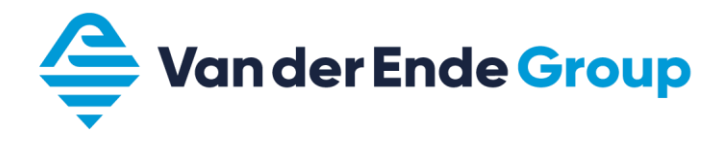

# <span id="page-23-1"></span><span id="page-23-0"></span>**6 Applicaties 6.1 Applicatie standaards**

Bij onderstaande tabel worden de standaard waardes weergegeven per geselecteerde applicatie.

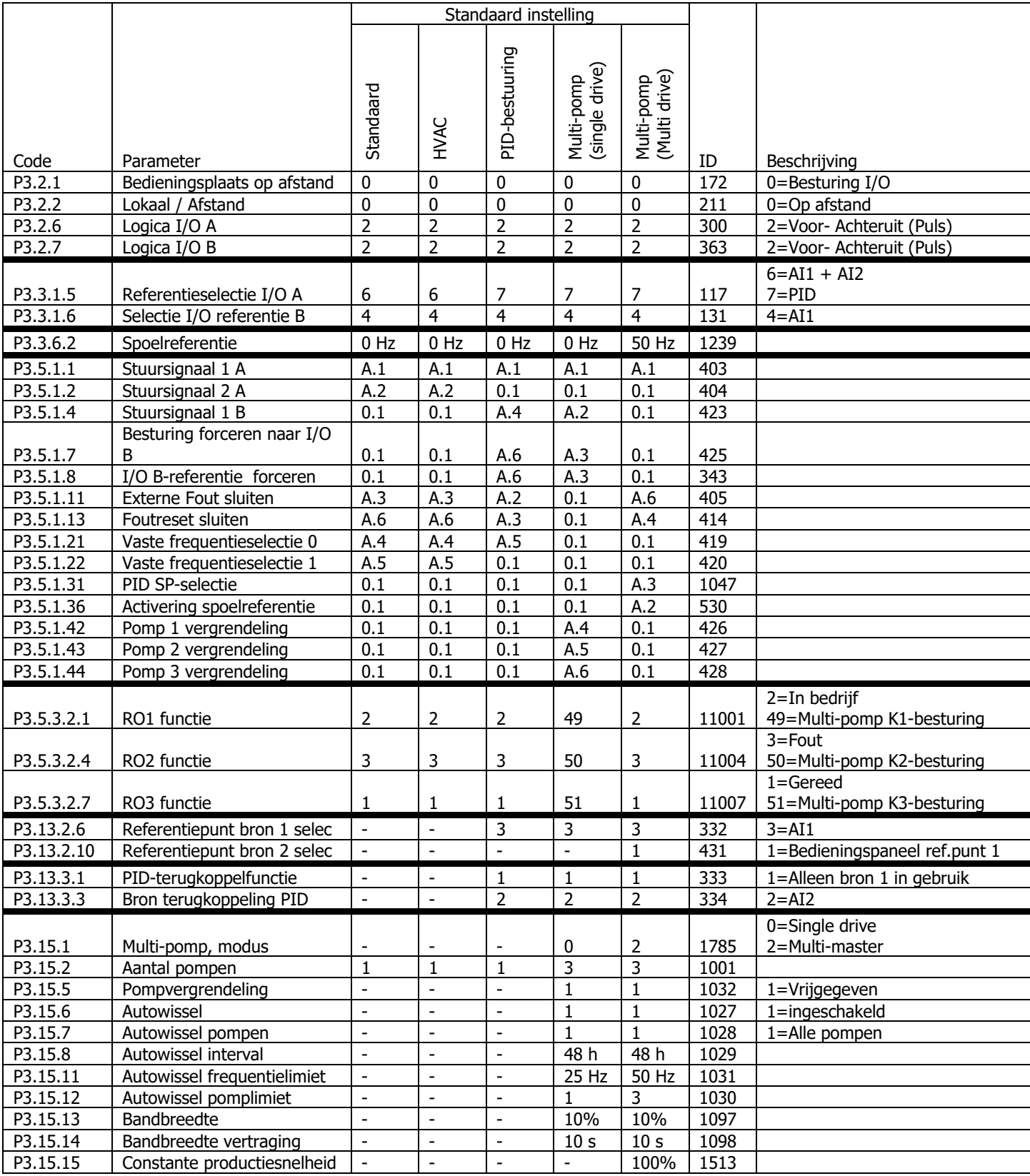

# <span id="page-24-0"></span>**6.2 Applicatie starten via Wizard**

Bij de eerste opstart of via parameter (P1.2) wordt de applicatie Wizard gestart.

Bij opstarten moet de datum en tijd juist worden ingevuld en vraagt daarna of de applicatie Wizard moet worden gestart.

Daarna komt de vraag welke applicatie er wordt gebruikt:

- Standaard Ga verder bij hoofdstuk 6.2.1
- HVAC
- PID besturing Ga verder bij hoofdstuk 6.2.2
- Multi-pomp (single-drive)
- Multi-pomp (multi-drive) Ga verder bij hoofdstuk 8

# <span id="page-24-1"></span>**6.2.1 Standaard applicatie (Wizard)**

Let op! Bij het gebruik maken van de applicatie voorbeelden in dit boek moet er altijd begonnen worden vanuit de **fabrieksinstelling.** (P6.5.1)

Na de keuze **standaard** komen de volgende parameters voorbij:

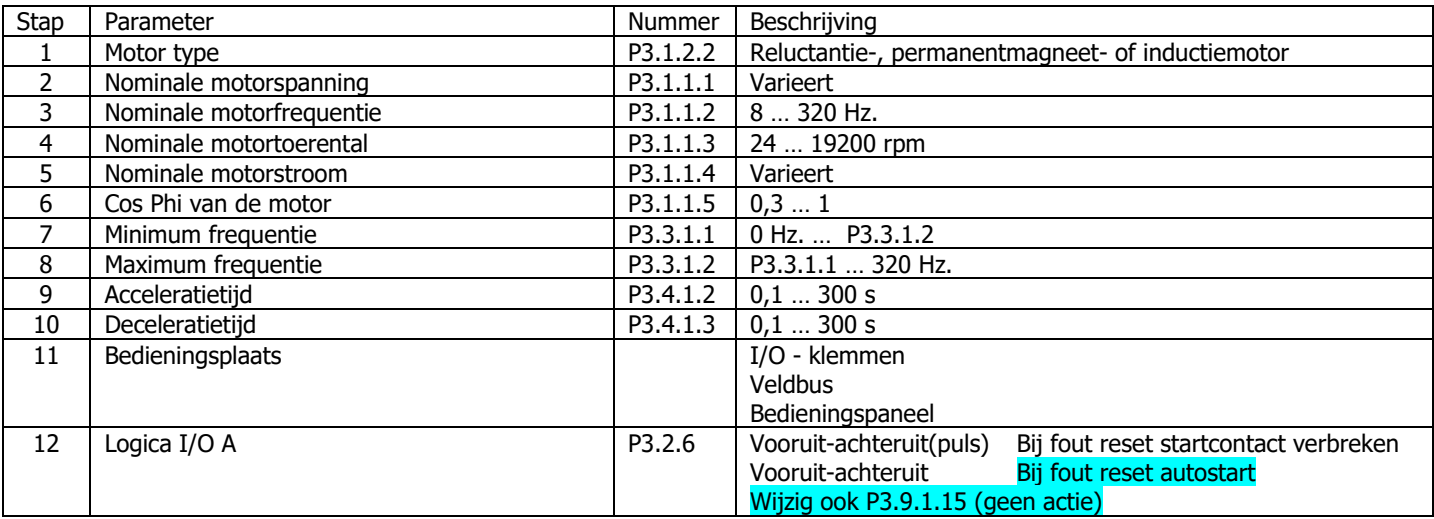

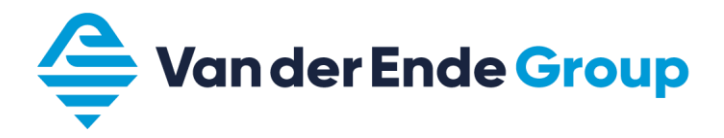

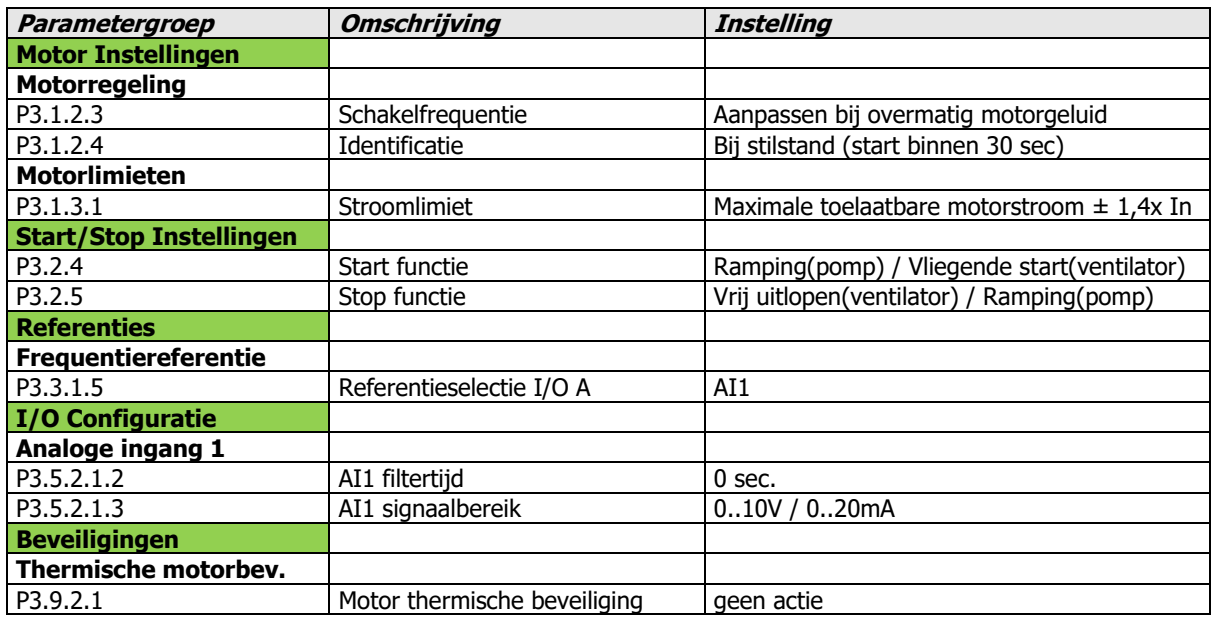

#### <span id="page-25-0"></span>**6.2.1.1 Applicatie voorbeeld 0 - 10 Volt volgregeling (Via Wizard standaard 6.2.1)**

- Het 0-10 Volt signaal wordt aangesloten op AI1 op de klemmen 2 (+) en 3 (-).
- De volgregeling wordt gestart door 8 (DI 1) te verbinden met 6  $(+24 V)$ .
- Zorg er voor dat de dip switch AI1 op Voltsignaal (naar boven) staat.

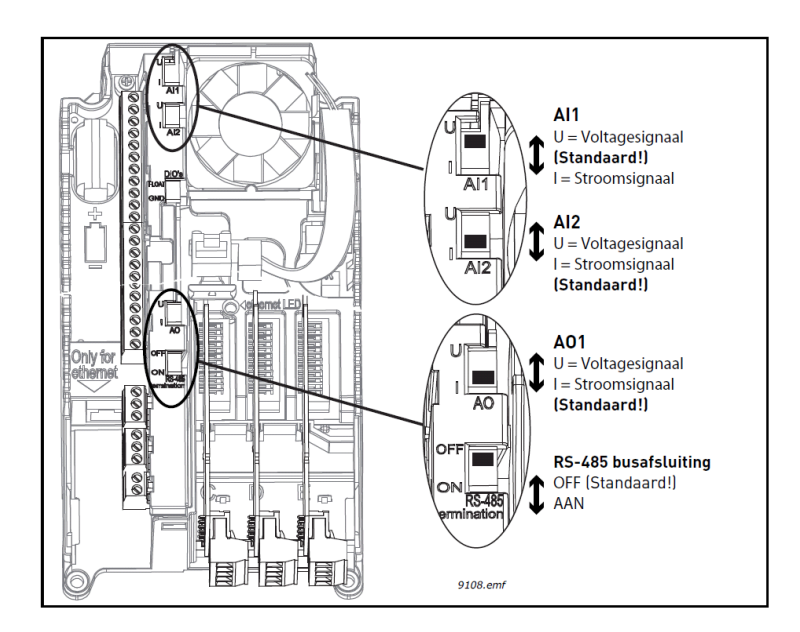

Plaats en keuze dip switch AI1

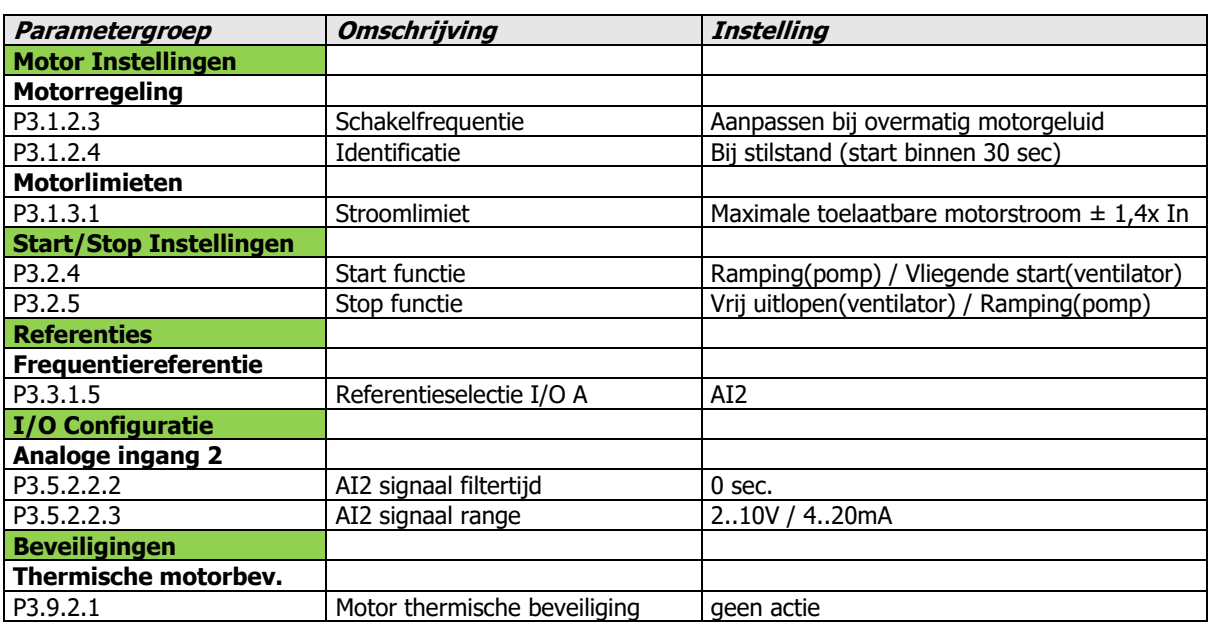

#### <span id="page-26-0"></span>**6.2.1.2 Applicatie voorbeeld 4 - 20 mA volgregeling (Via Wizard standaard 6.2.1)**

- Het 4-20 mA signaal wordt aangesloten op AI 2 op de klemmen 4  $(+)$  en 5  $(-)$ .
- De volgregeling wordt gestart door 8 (DI 1) te verbinden met 6  $(+24 V)$ .
- Zorg er voor dat de dip switch AI2 op Stroomsignaal (naar onder) staat.

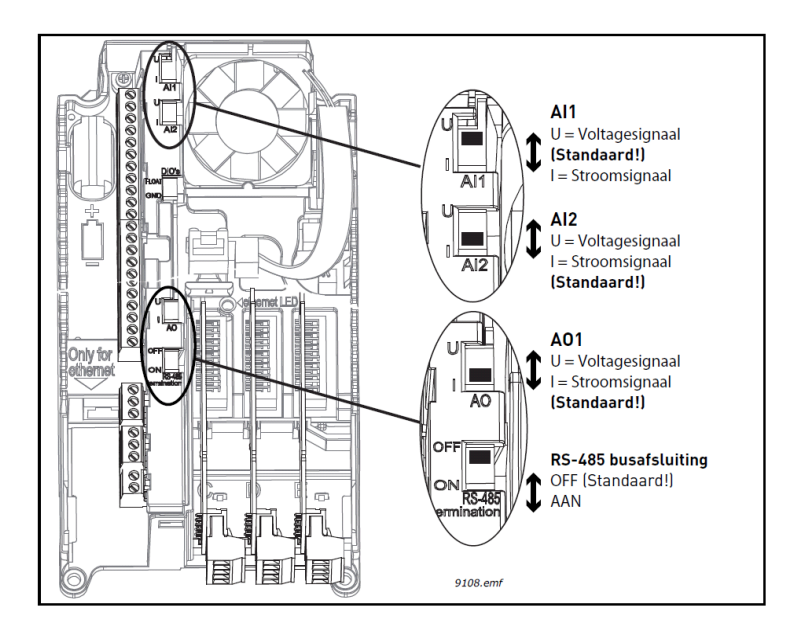

Plaats en keuze dip switch AI2

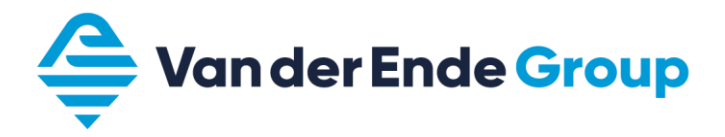

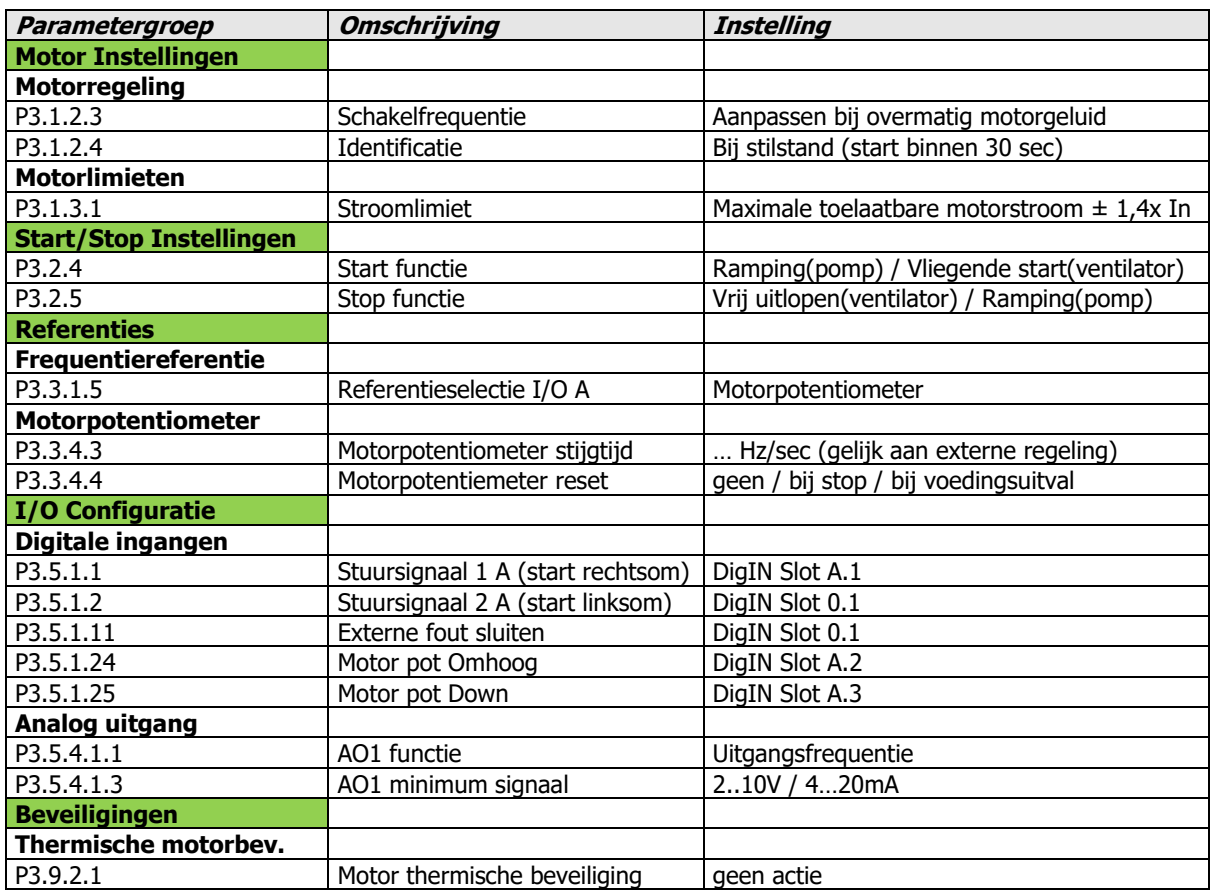

#### <span id="page-27-0"></span>**6.2.1.3 Applicatie voorbeeld Up – down regeling (Via Wizard standaard 6.2.1)**

- De regeling wordt gestart door 8 (DI 1) te verbinden met 6 (+24 V).
- Toerental omhoog, klem 9 (DI 2) doorverbinden met 6 (+24 V).
- Toerental omlaag, klem 10 (DI 3) doorverbinden met 6 (+24 V).
- Zorg er voor dat de dip switch AO1 op Stroomsignaal (naar onder) staat.

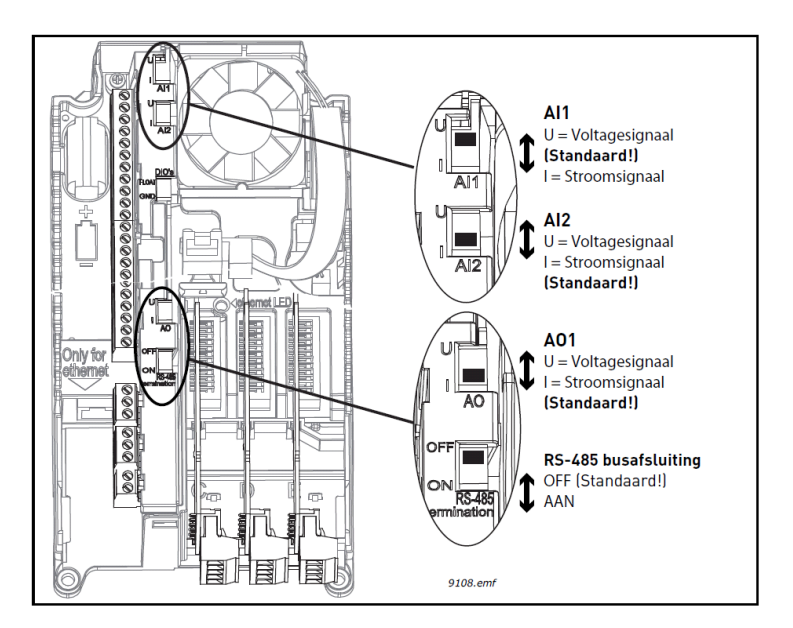

Plaats en keuze dip switch AO1

# <span id="page-28-0"></span>**6.2.2 PID-besturing applicatie (Wizard)**

Let op! Bij het gebruik maken van de applicatie voorbeelden in dit boek moet er altijd begonnen worden vanuit de **fabrieksinstelling.** (P6.5.1)

Bij de applicatie Wizard **PID-besturing** komen de volgende parameters voorbij:

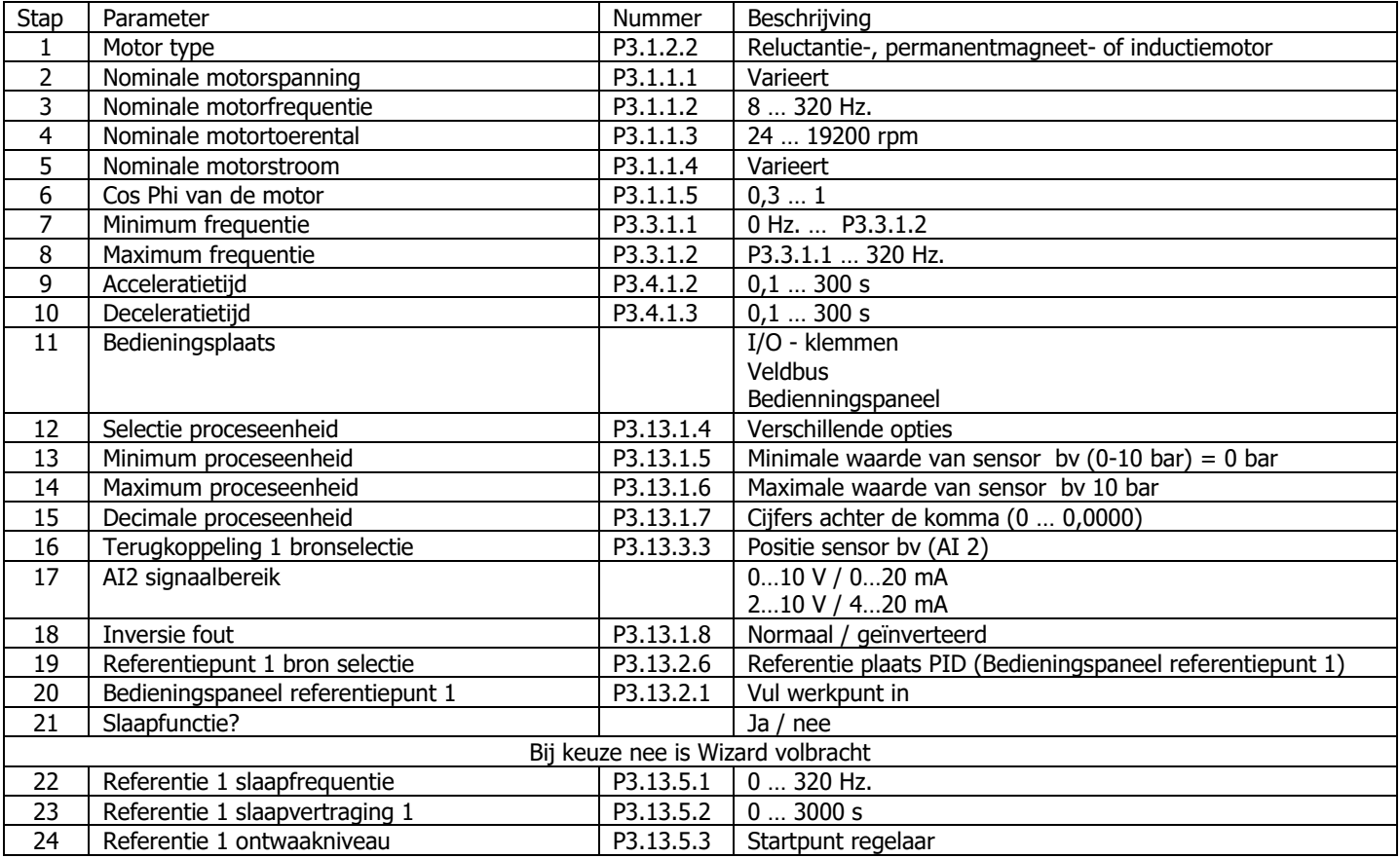

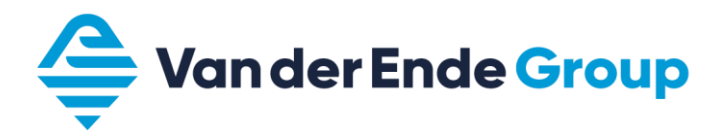

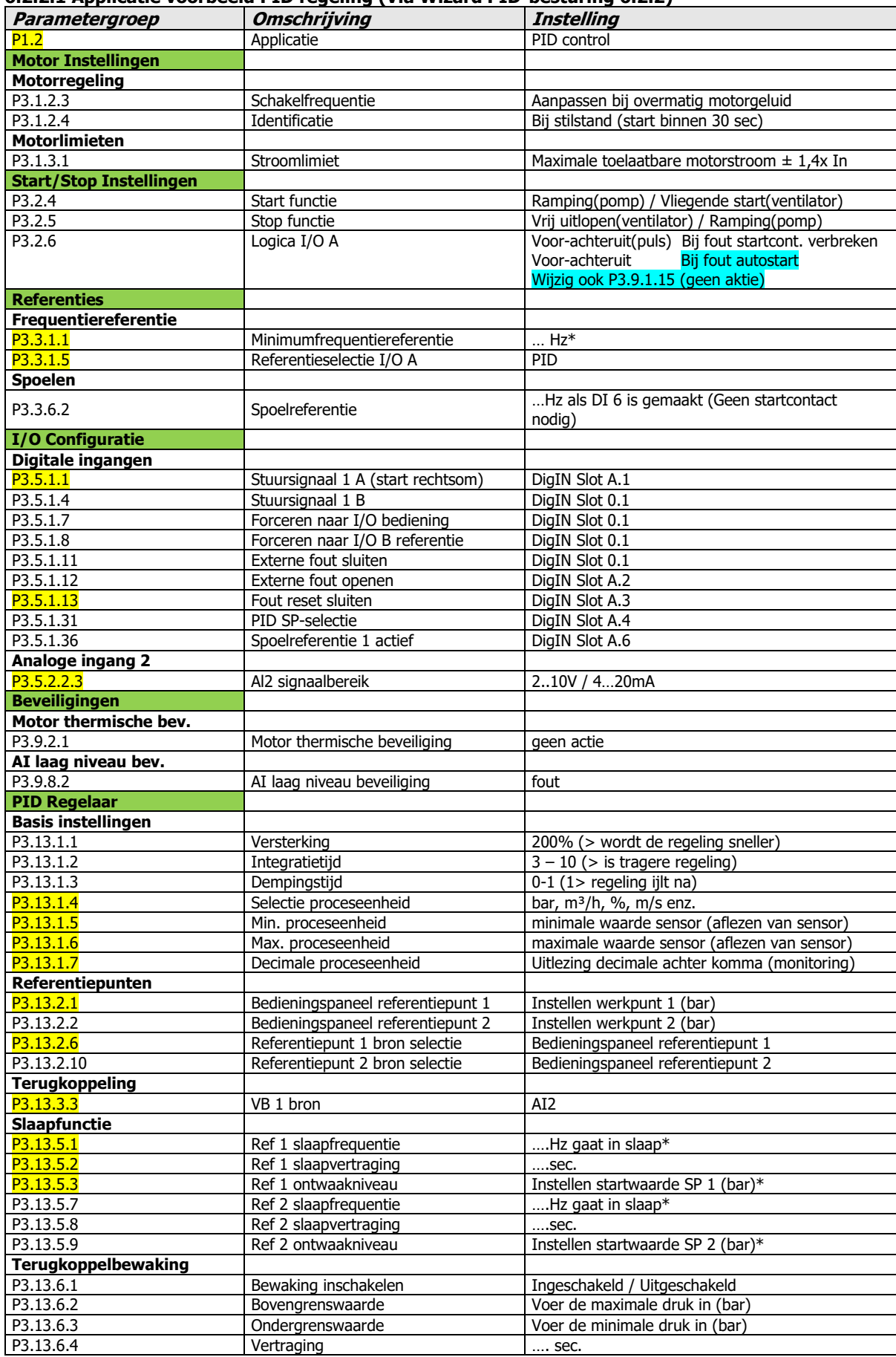

#### <span id="page-29-0"></span>**6.2.2.1 Applicatie voorbeeld PID regeling (Via Wizard PID-besturing 6.2.2)**

\*) Voor de juiste afstelling van de minimale- en slaapfrequentie zie het hoofdstuk 7.2 Al deze parameters zijn aangepast via de Wizard z.o.z De drukopnemer 4 - 20 mA wordt aangesloten op AI 2, op de klemmen 4 (-) en 12 (+)

- Er moet een doorverbinding gemaakt worden tussen 5 en 7.
- Zorg er voor dat de dip switch AI2 op Stroomsignaal (naar onder) staat.

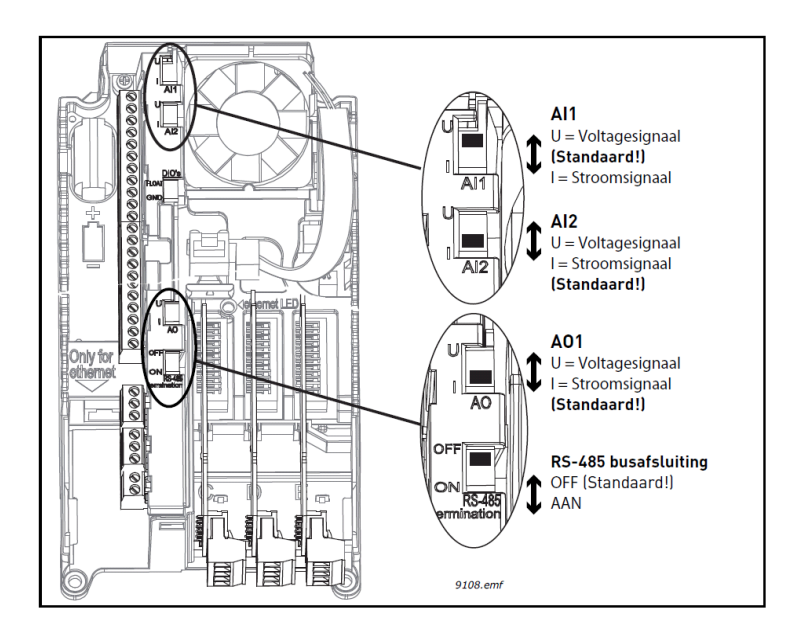

Plaats en keuze dip switch AI2

- PID regeling wordt gestart door 8 (DI 1) te verbinden met 6 (+24 V).
- Waterthermostaat (nc) of vlotter moet aangesloten worden op 9 (DI 2) en op 6 (+24 V).
- Een storing kan men op afstand resetten door 10 (DI 3) te verbinden met 6 (+24 V).
- Wisselen van gewenste waarde 1 naar 2 is mogelijk door 14 (DI 4) te verbinden met 12 (+24 V).
- Flushing wordt geactiveerd door 16 (DI 6) te verbinden met 12 (+24 V).

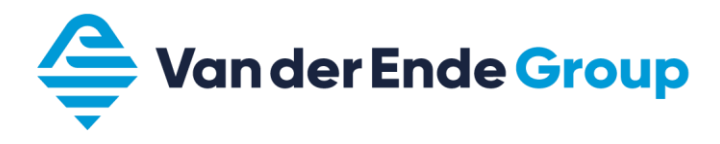

#### <span id="page-31-0"></span>**6.2.2.2 Aansluitklemmen**

Volgens de instellingen van de PID-regeling 6.2.2.1

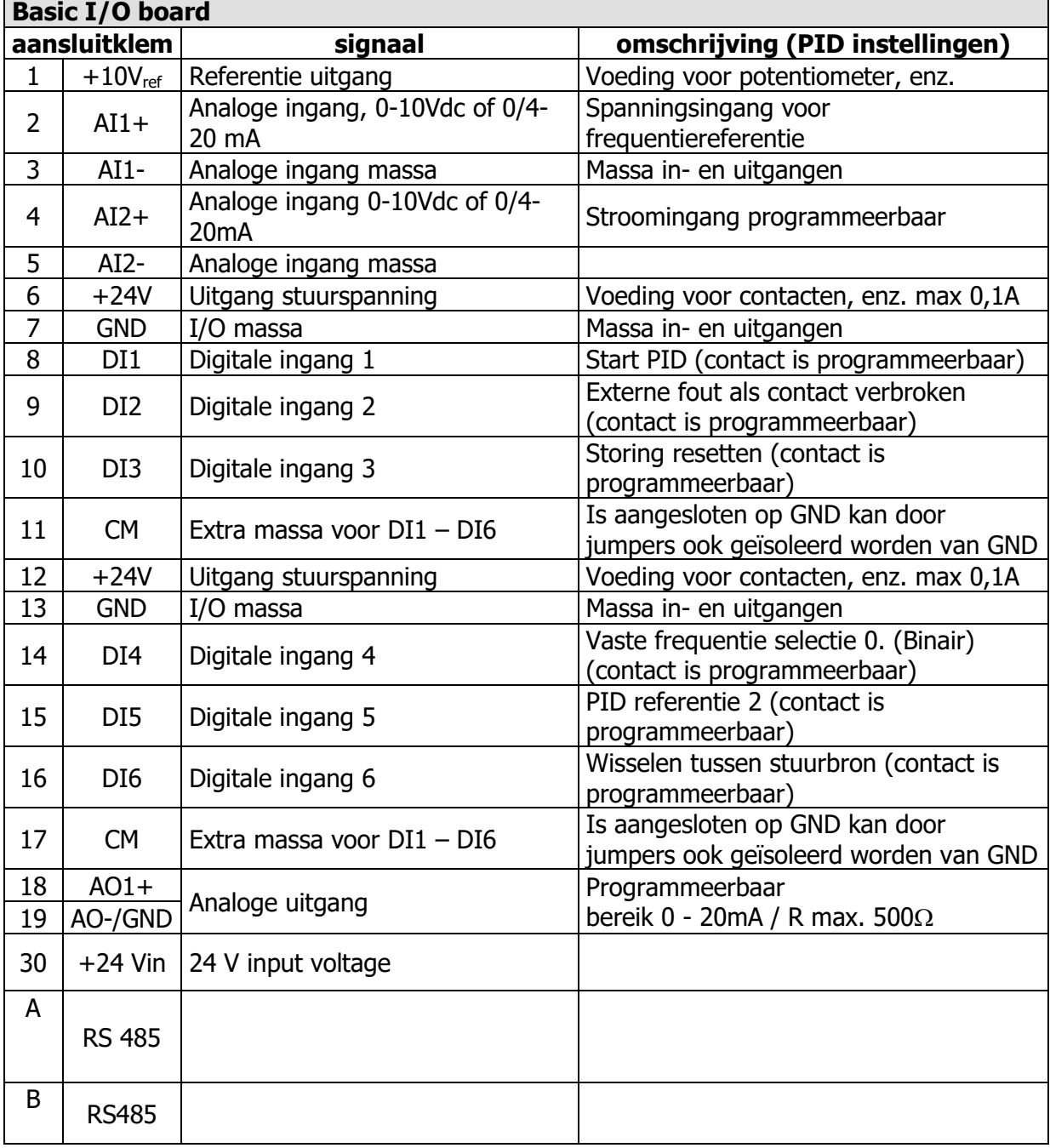

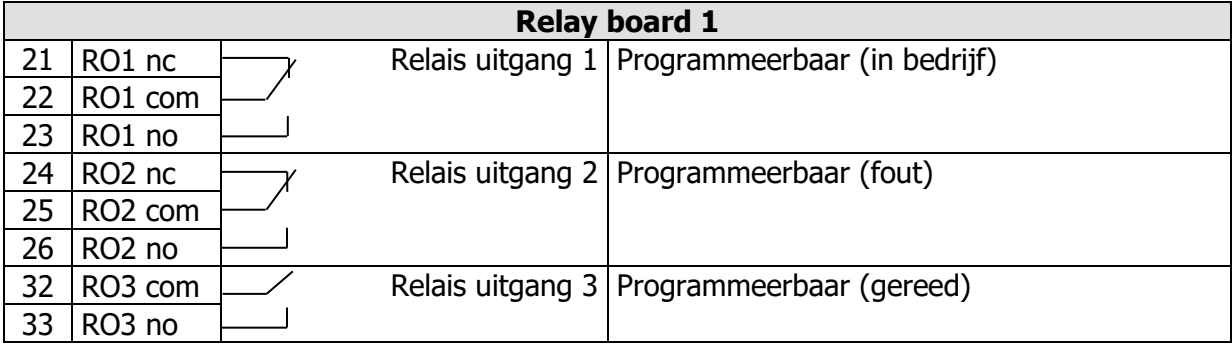

# <span id="page-32-0"></span>**7 Hydrofoorsystemen**

# <span id="page-32-1"></span>**7.1 Aansluitschema hydrofoorsysteem (PID)**

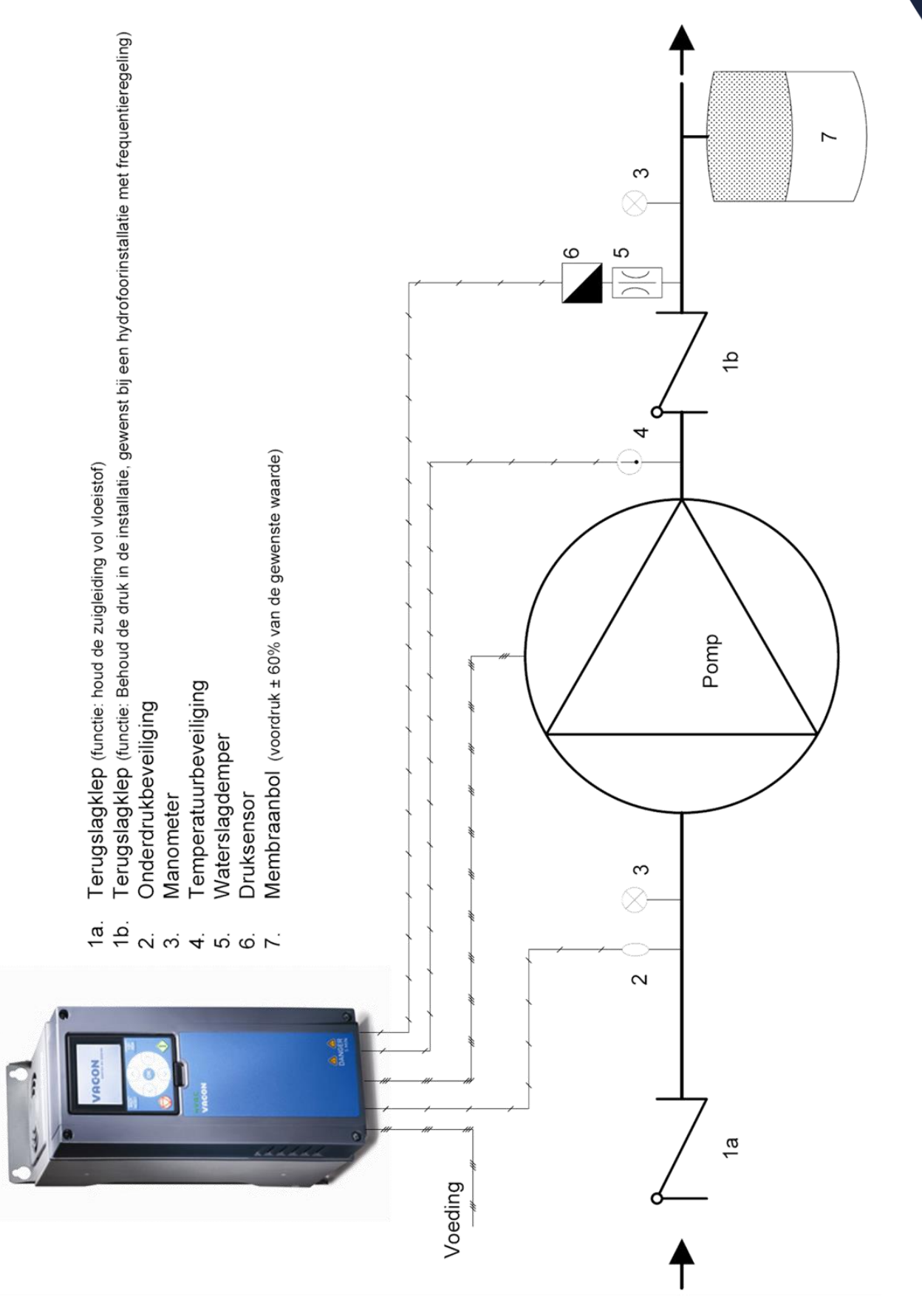

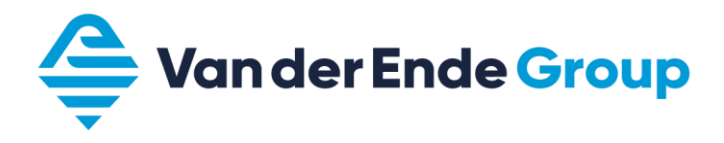

## **7.2 Afstelhulp hydrofoorsystemen**

Om een hydrofoorunit met een Vacon 100 goed te laten uitschakelen dienen een aantal parameters op volgende manier te worden afgesteld:

- Zet de Vacon 100 op handbediening (keypad).
- Zet één van de monitorvelden op (PID1 Feedback).
- Sluit de persleiding en toer de frequentie langzaam op naar de gewenste waarde P3.13.2.1 (setpoint 1) of P3.13.2.2 (setpoint 2).

Nb. Bij een installatie met voordruk uit een silo.

Let op dat de voordruk van het laagste niveau van de silo wordt gebruikt. Bij grote verschillen van het niveau en dus de voordruk, kan het voorkomen dat de motor dan niet onder de slaapfrequentie gaat en daardoor de regeling dan niet in sleep modus kan komen.

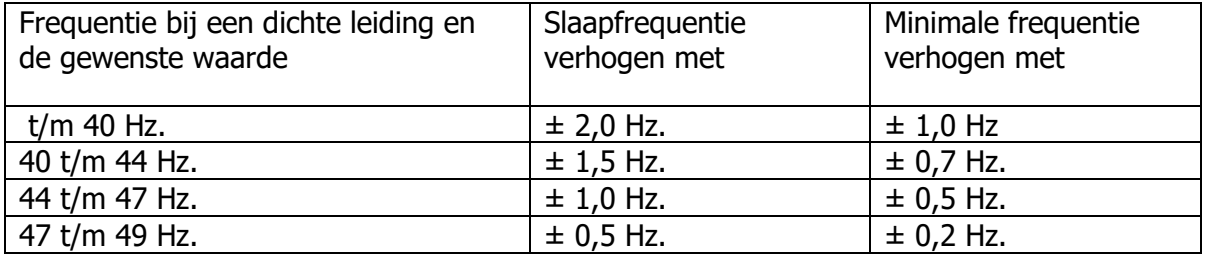

Vul nu de verkregen minimale- en slaapfrequentie in volgens bovenstaande tabel.

Voorbeeld: Frequentie bij een dichte leiding en gewenste druk is 44,5 Hz. Slaapfrequentie: 45,5 Hz. Minimale frequentie: 45,0 Hz.

Als de applicatie werkt met een  $2^{de}$  gewenste waarde moet erop gelet worden dat de minimale frequentie is gekoppeld aan de laagste gewenste waarde.

Let op dat de startwaarde altijd onder de gewenste waarde ligt, anders zal de Vacon 100 nooit in de sleep modus komen.

# <span id="page-34-1"></span><span id="page-34-0"></span>**8 Multi-pomp 8.1 Multi-pomp Single-drive/Multi-drive**

De applicatie Multi-pomp is er voor om een meerpompssysteem te regelen.

- Singel-drive is een regeling die met behulp van 1 regelaar en meerdere magneetschakelaars / softstarters tot 8 pompen kan aansturen.
- Multi-drive is een regeling met meerdere (max. 8)regelaars. Die doormiddel van een eigen buscommunicatie met elkaar het systeem op druk houden.

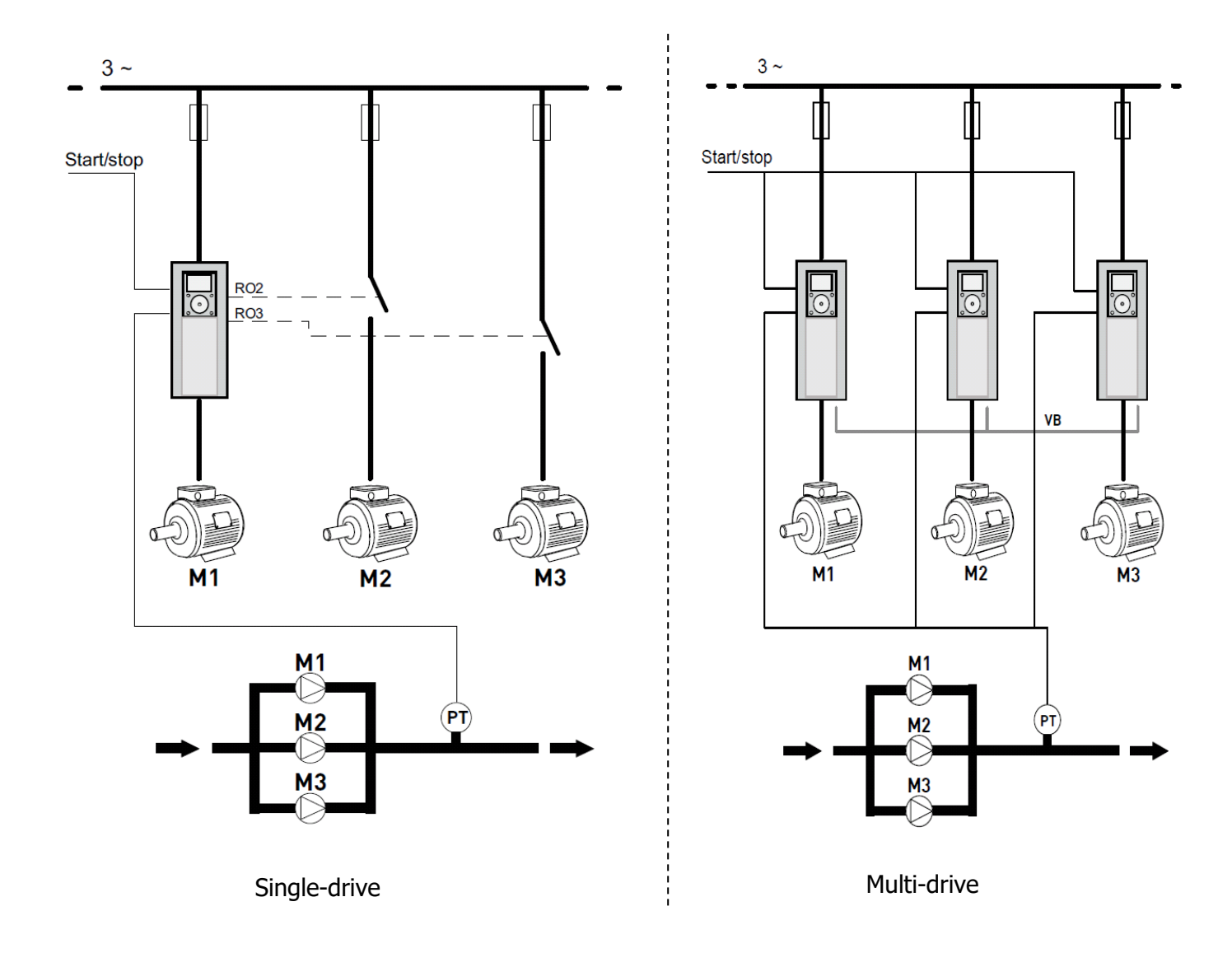

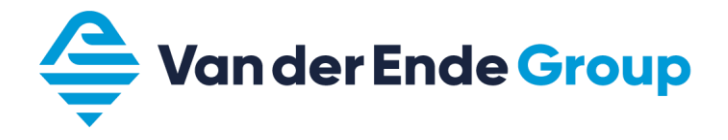

#### <span id="page-35-0"></span>**8.2 Multi-pomp Multi-drive applicatie (Wizard)**

Let op! Bij het gebruik maken van de applicatie voorbeelden in dit boek moet er altijd begonnen worden vanuit de **fabrieksinstelling.** (P6.5.1)

Bij de applicatie **Multi-Pomp (Multi-Drive)** komen de volgende parameters voorbij:

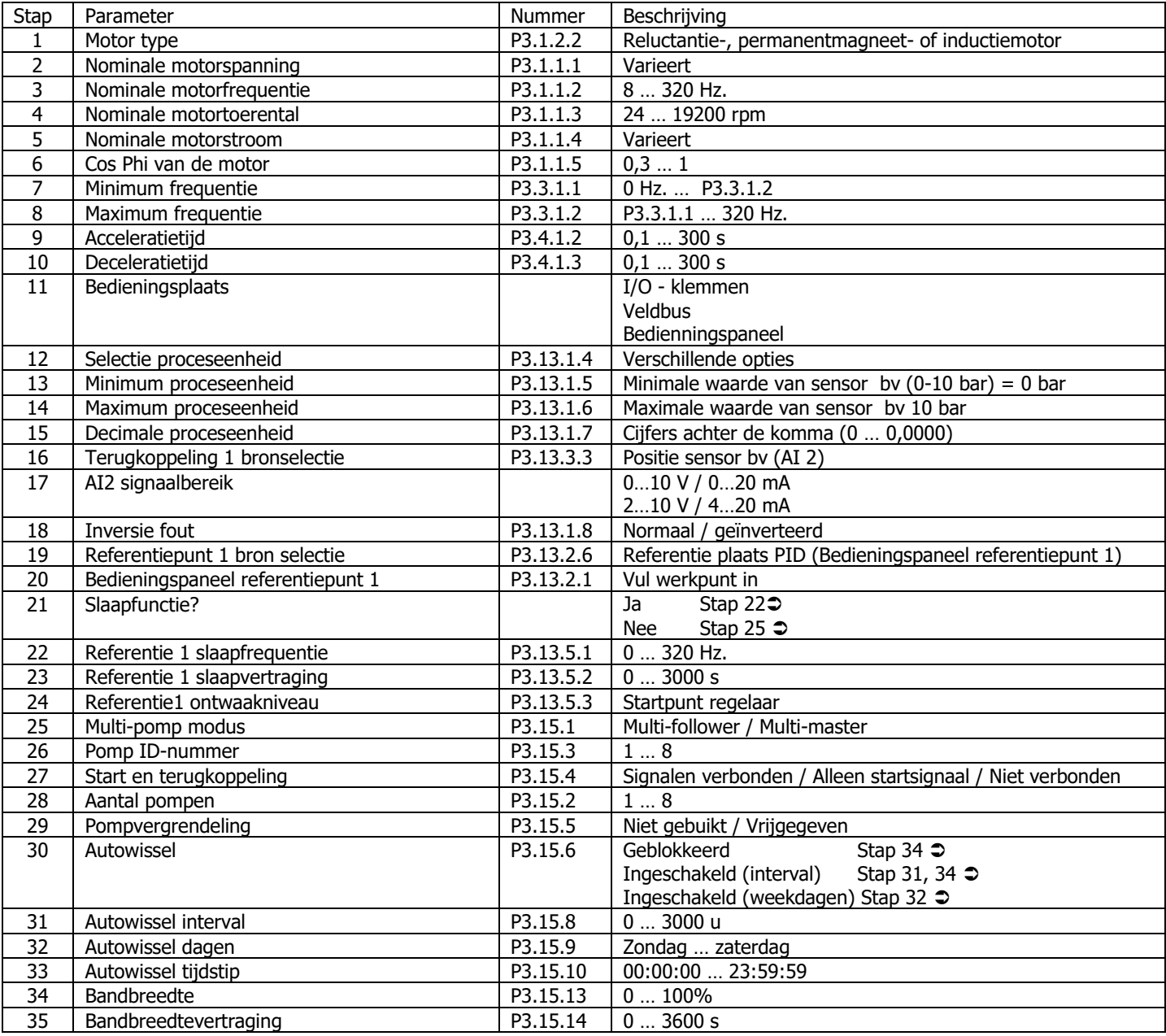

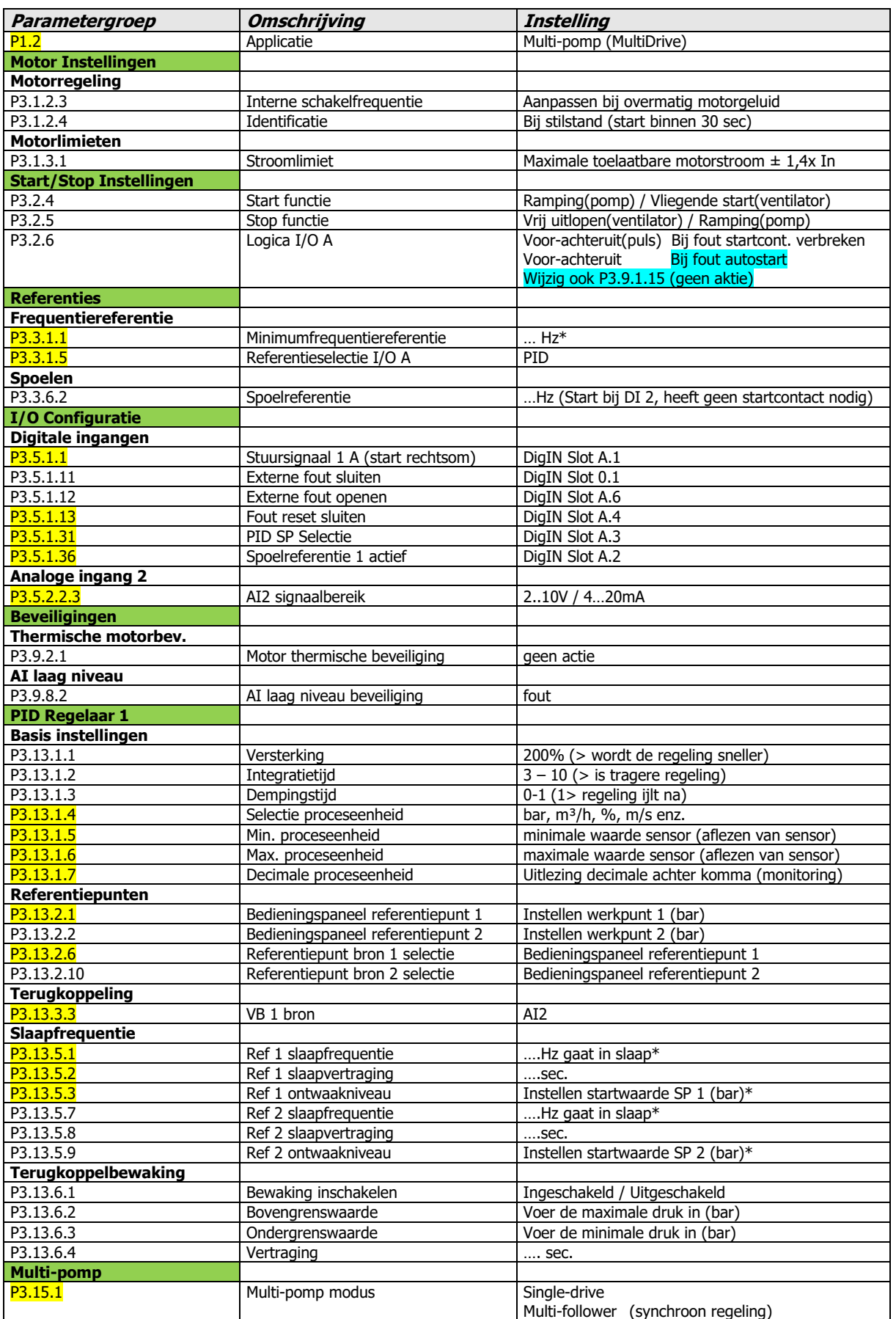

# <span id="page-36-0"></span>**8.2.1 Applicatie voorbeeld Multi-pomp Multi-drive (Via Wizard Multi-pomp 8.2)**

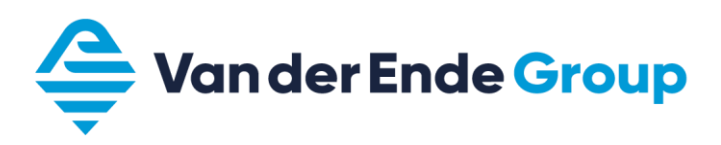

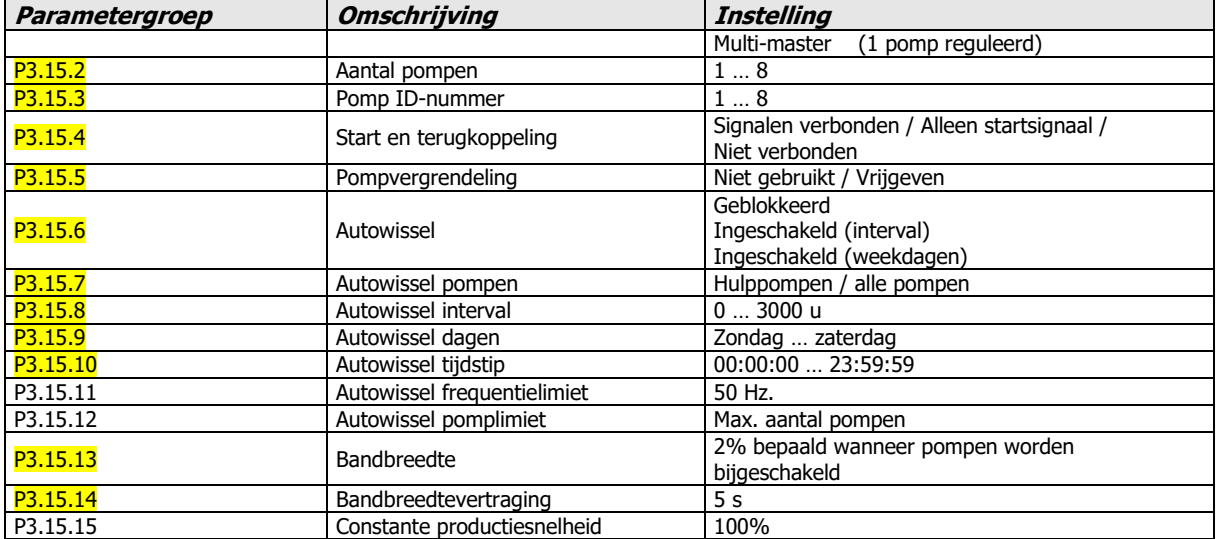

\*) Voor de juiste afstelling van de minimale- en slaapfrequentie zie het hoofdstuk 7.2

Al deze parameters zijn aangepast via de Wizard

- De drukopnemer 4 20 mA wordt aangesloten op AI 2, op de klemmen 4 (-) en 12 (+)
- Er moet een doorverbinding gemaakt worden tussen 5 en 7.
- Zorg er voor dat de dip switch AI2 op Stroomsignaal (naar onder) staat.
- Zorg er voor dat de dip switch RS-485 busafsluiting bij de eerste en laatst aangesloten regelaar op AAN staat de overige moeten op OFF staan

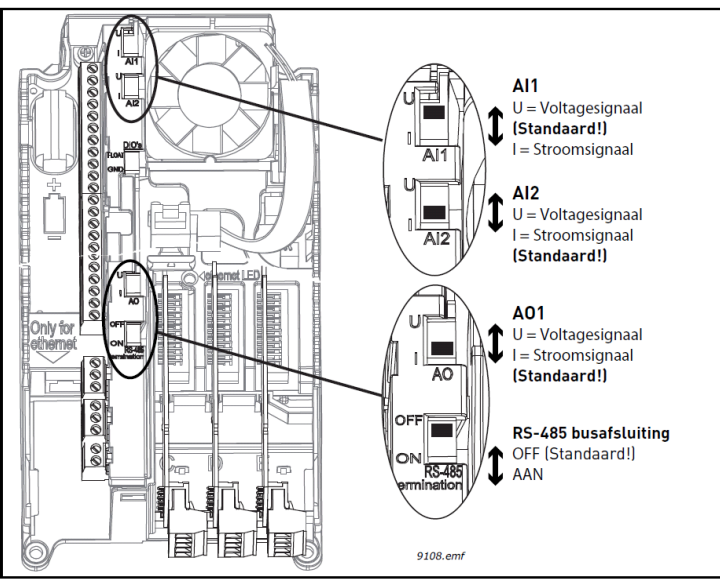

Plaats en keuze dip switch AI2 & RS-485 busafsluiting

- PID regeling wordt gestart door 8 (DI 1) te verbinden met 6 (+24 V).
- Spoelen wordt geactiveerd door 9 (DI 2) te verbinden met 6 (+24 V).
- Wisselen van gewenste waarde 1 naar 2 is mogelijk door 10 (DI 3) te verbinden met 6 (+24 V).
- Een storing kan men op afstand resetten door 14 (DI 4) te verbinden met 12 (+24 V).
- Waterthermostaat (nc) of vlotter moet aangesloten worden op 16 (DI 6) en op 12 (+24 V).
- Verbind A & B (RS 485) van de verschillende regelaars met elkaar.
- <span id="page-37-0"></span>• Voor aansluitschema's raadpleeg: www.vanderendegroup.nl/nl/producten/frequentieregelaars/vacon-100-flow

# **Notities**

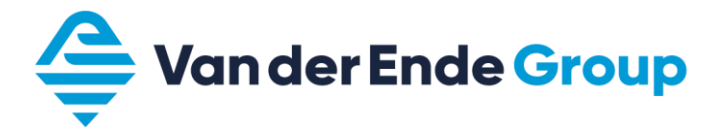

De in dit boekje vermelde parameters zijn slechts voorbeelden, hieraan kunnen geen rechten worden ontleend.

Van der Ende Pompen B.V. · Aartsdijkweg 23, 2676 LE Maasdijk · +31 (0)174 51 50 50 · sales@vanderendegroup.com<br>IBAN NL71 RABO 0340341610 · KVK 27230471 · btw-nummer NL8000.78.378.B01 · www.vanderendegroup.nl